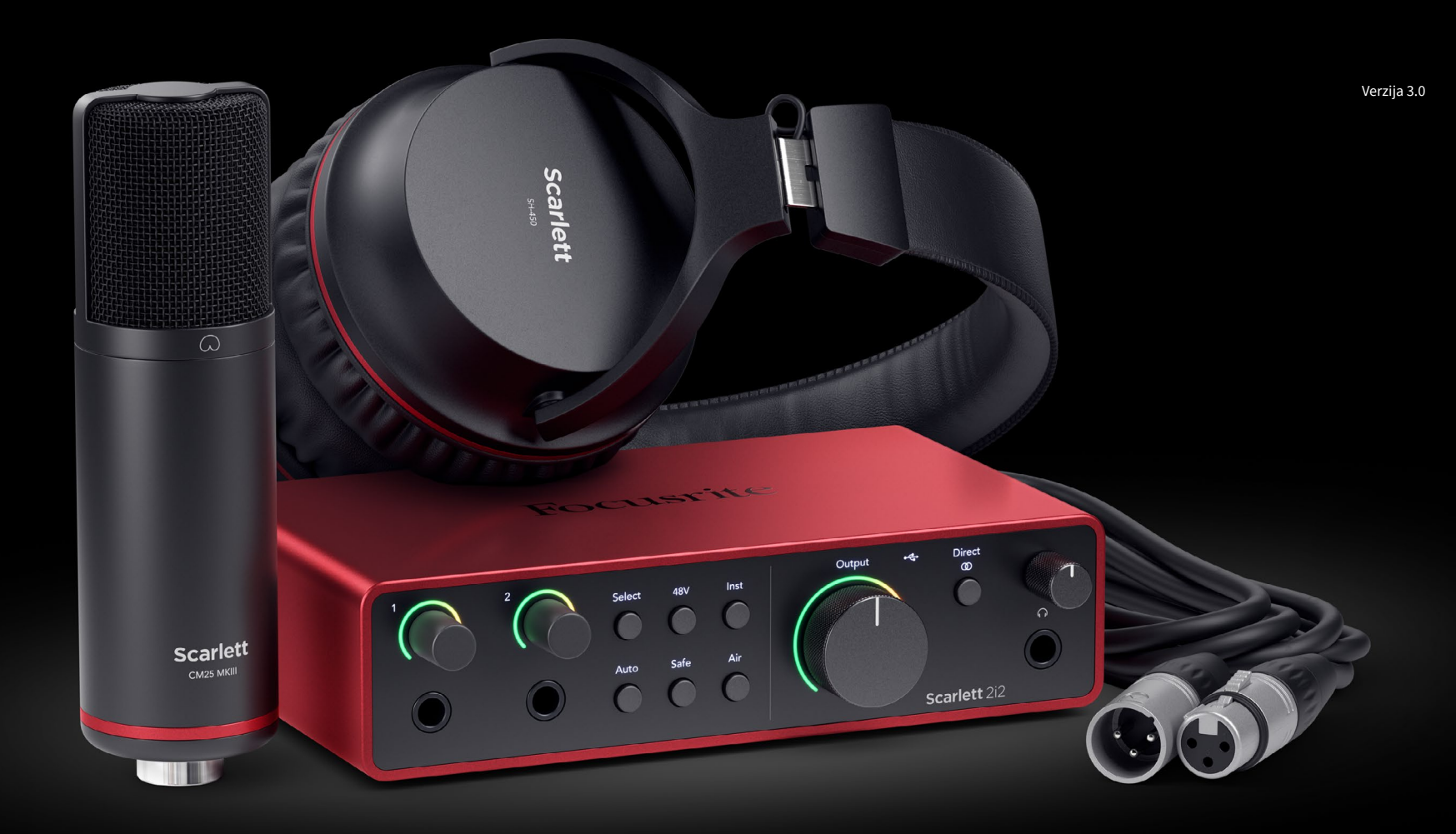

**Scarlett 2i2 Studio** 第 **4** 代 用户指南

音乐人的完整录音室 Focusrite®

# Sadržaj

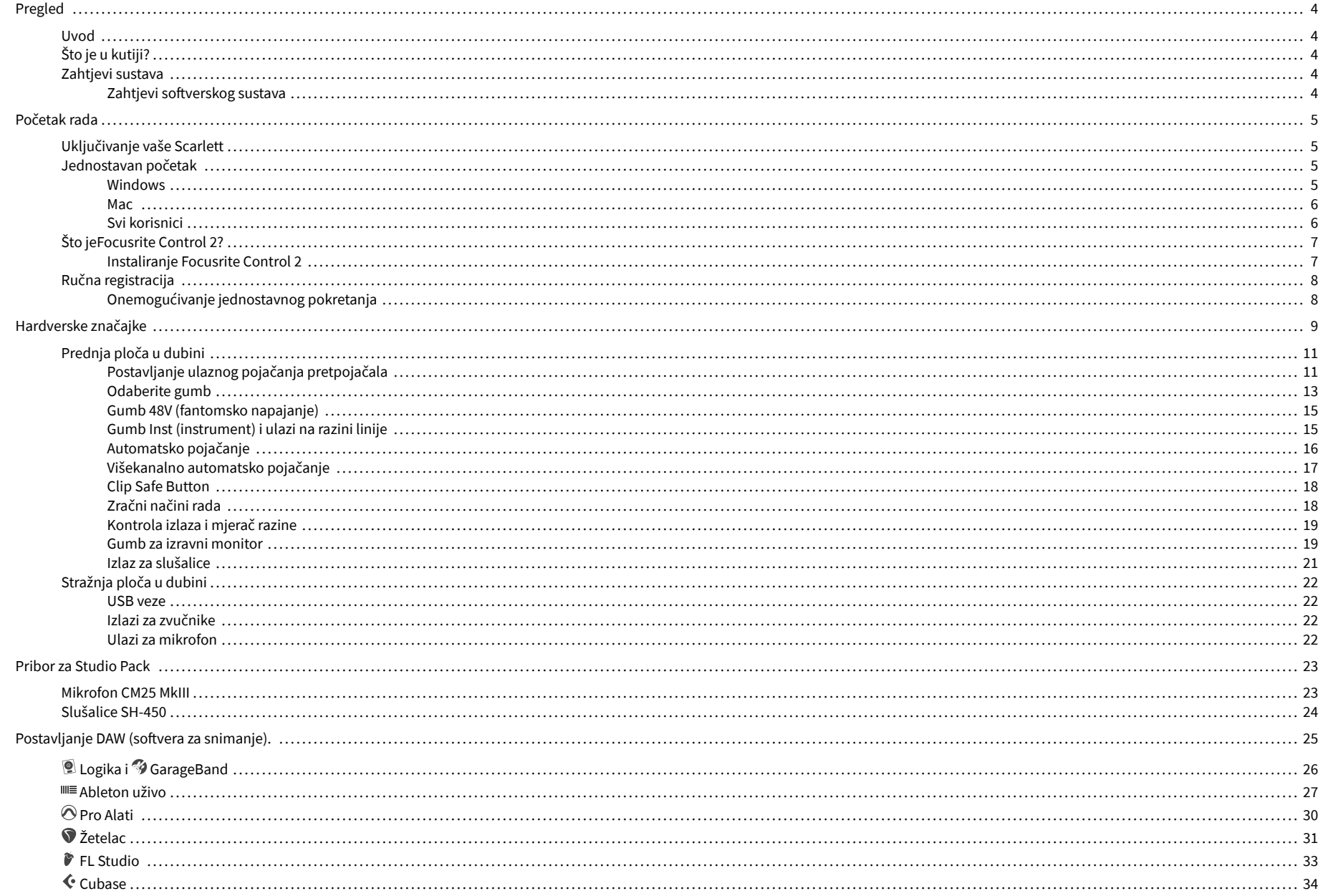

#### Scarlett 2i2 4th Gen Studio Pack Korisnički vodič

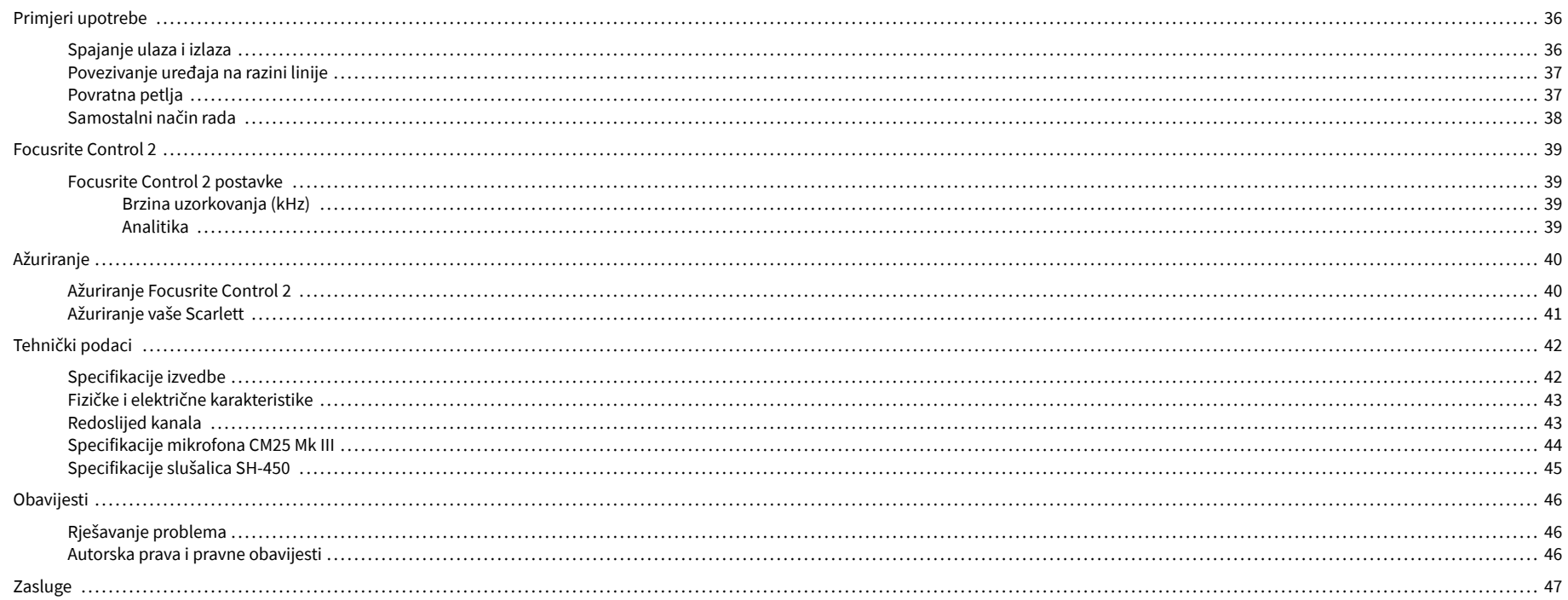

### <span id="page-3-0"></span>**Pregled**

### **Uvod**

Dobrodošli uScarlett 2i24. generacija.

Dizajnirali smoScarlett 2i2 za umjetnika koji nikada ne prestaje stvarati. Dobijte zvuk studijske kvalitete gdje god se nalazili uz najnoviju generaciju Scarletta:

- Maksimalno iskoristite bilo koji mikrofon ili gitaru **+**69dB**dobiti** na svakom ulazu.
- Postavite svoje razine u sekundi i nikada više ne gubite sjajan pogodak **Automatsko pojačanje** i **Clip Safe**.
- Rekonstruirani Air način rada s Presence i Harmonic Drive.
- Daljinski upravljajte svojim pretpojačalima pomoću našegFocusrite Control 2softver.
- Snimajte izravno iz kutije uz Easy Start i uključen kompletan paket studijskog softvera.

### **Što je u kutiji?**

Kutija za vaše Scarlett 2i2 uključuje:

- Scarlett 2i2
- USB-C to A cable
- Informacije o početku rada (ispisane unutar poklopca kutije)
- List s važnim sigurnosnim informacijama
- Scarlett CM25 MkIII mikrofon i 3m XLR kabel
- Slušalice Scarlett SH-450
- Kartonski stalak za mikrofon, integriran u pakiranje Scarlett Studio

### **Zahtjevi sustava**

Najlakši način da provjerite je li operativni sustav (OS) vašeg računala kompatibilan s vašim Scarlett 2i2 je korištenje članaka o kompatibilnosti našeg centra za pomoć:

#### [Centar za pomoć Focusrite: Kompatibilnost](https://support.focusrite.com/hc/en-gb/categories/200693655)

Kako nove verzije OS-a postanu dostupne, dodatne informacije o kompatibilnosti možete provjeriti pretraživanjem našeg centra za pomoć na:

#### [support.focusrite.com](http://support.focusrite.com)

#### **Zahtjevi softverskog sustava**

ProvjeritiFocusrite Control 2podržan na vašem operativnom sustavu (OS) koristite članke o kompatibilnosti našeg centra za pomoć:

#### [Centar za pomoć Focusrite: Kompatibilnost](https://support.focusrite.com/hc/en-gb/categories/200693655)

Kao novFocusrite Control 2ili verzije OS-a postanu dostupne, informacije o kompatibilnosti možete provjeriti pretraživanjem našeg centra za pomoć na:

#### [support.focusrite.com](http://support.focusrite.com)

### <span id="page-4-0"></span>**Početak rada**

### **Uključivanje vaše Scarlett**

**Važno**

Za uključivanjeScarlett 2i2, povežite USB kabel s računala na **USB** priključak na stražnjoj ploči.

Nekoliko sekundi Scarlett prolazi kroz postupak pokretanja, a zatim $\mathcal{L}$ USB ikona svijetli zeleno.

### $\left( \left| \right| \right)$

Ako se vaš Scarlett uključi, ali ga vaše računalo ne prepoznaje,  $\mathcal{L}$ USB ikona svijetli bijelo. Ako se ovo dogodi:

- Provjerite jeste li instaliraliFocusrite Control 2na vašem računalu
- Provjerite je li USB kabel vaše Scarlett spojen na odgovarajući priključak (**USB**) na stražnjoj strani Scarlett.
- Testirajte drugi USB priključak na računalu.
- Testirajte drugi USB kabel.

Ako je <sup>C</sup>USB ikona treperi crveno, vaša Scarlett ne dobiva dovoljno energije.

Za uključivanje Scarlett 2i2 bez kompjutera, vidi [Samostalni način rada \[38\].](#page-37-0)

### **Jednostavan početak**

Easy Start daje vam vodič korak po korak za postavljanje vašeg Scarlett i stvara personalizirane vodiče na temelju toga kako planirate koristiti svoj Scarlett. Ovaj mrežni alat također vas vodi kroz vaš Scarlettpostupak registracije i pristup softverskom paketu.

Na Windows i Mac računalima, kada povežete svoj Scarlett vašem računalu, pojavljuje se kao uređaj za masovnu pohranu, poput USB pogona. Otvorite pogon i dvaput kliknite 'Scarlett - Početak rada.html'. Pritisnite 'Početak' kako biste otvorili alat Easy Start u svom web pregledniku.

Nakon što ste otvorili Easy Start, slijedite vodič korak po korak kako biste instalirali i koristili svoj Scarlett.

#### **Windows**

Nakon što povežete svoj Scarlett 2i2 na vaše računalo, u File Exploreru se pojavljuje uređaj pod nazivom Scarlett 2i2 4th Gen, ovo vam omogućuje pristup Easy Startu.

Za pristup Easy Startu:

- 1. Otvorite File Explorer.
- 2. Kliknite na Scarlett 2i2 4. generacija (D:). Pismo može biti drugačije.

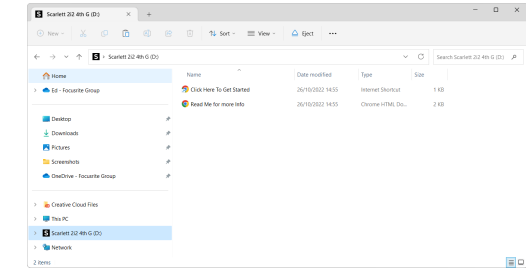

3. Dvostruki klikKliknite ovdje za početak. Ovo vas preusmjerava na web stranicu Focusrite, gdje preporučujemo da registrirate svoj uređaj:

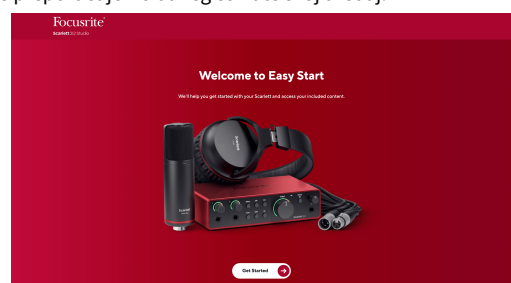

4. KlikZapočnite, a mi ćemo vas provesti kroz vodič za postavljanje korak po korak na temelju toga kako želite koristiti svoj Scarlett.

Tijekom Easy Starta, instalirat ćete Focusrite Control 2 . Nakon što instalirate i otvoriteFocusrite Control 2, kliknite 'AžurirajScarlett 2i2'. Ne odspajajte svoj Scarlett dokFocusrite Control 2 ažurira ga. Nakon štoFocusrite Control 2 ažuriranje dovršeno, Scarlett se više ne pojavljuje kao uređaj za masovnu pohranu na vašem računalu.

Vaš operativni sustav trebao bi promijeniti zadane audio ulaze i izlaze računala na Scarlett.

Da biste to provjerili, desnom tipkom miša kliknite ikonu zvučnika na programskoj traci sustava Windows i provjerite je li Scarlett vaš zvučni izlaz.

 $\times$ 

中

#### <span id="page-5-0"></span>**Mac**

Nakon što povežete svoj Scarlett 2i2 na vaše računalo, ikona Scarlett se pojavljuje na radnoj površini ili, ako koristite Chrome, vidjet ćete skočni prozor:

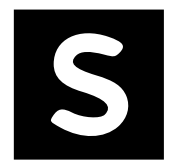

Google Chrome · now

Scarlett 2i2 4th Gen detected Go to api.focusrite-novation.com to connect.

Ikona Scarlett Easy Start: Dvaput kliknite i počnite od koraka 1 u nastavku.

Skočni prozor Chromea: kliknite i počnite od koraka 2 u nastavku.

#### **Za pristup Easy Startu:**

1. Dvaput kliknite na ikonu da biste otvorili prozor Finder prikazan ispod:

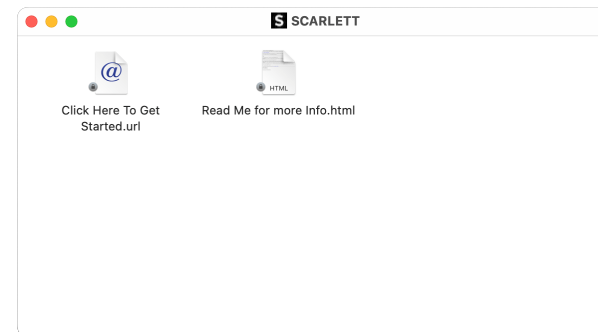

2. Dvostruki klikKliknite ovdje za početak. Ovo vas preusmjerava na web stranicu Focusrite, gdje preporučujemo da registrirate svoj uređaj:

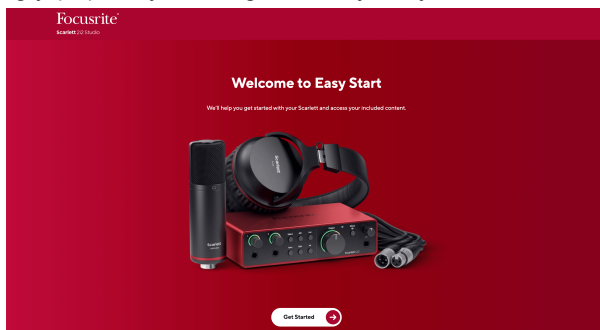

3. KlikZapočnite, a mi ćemo vas provesti kroz vodič za postavljanje korak po korak na temelju toga kako želite koristiti svoj Scarlett.

Tijekom Easy Starta, instalirat ćete Focusrite Control 2 . Nakon što instalirate i otvoriteFocusrite Control 2, kliknite 'AžurirajScarlett 2i2'. Ne odspajajte svoj Scarlett dokFocusrite Control 2 ažurira ga. Nakon štoFocusrite Control 2 ažuriranje dovršeno, Scarlett se više ne pojavljuje kao uređaj za masovnu pohranu na vašem računalu.

Vaš operativni sustav trebao bi promijeniti zadane audio ulaze i izlaze računala na Scarlett.

Da biste to provjerili, idite na Postavke sustava > Zvuk i osigurajte da su ulaz i izlaz postavljeni naScarlett 2i2.

#### **Svi korisnici**

Druga datoteka - 'Više informacija i često postavljana pitanja' - također je dostupna tijekom postupka postavljanja. Ova datoteka sadrži neke dodatne informacije o Easy Startu, koje bi vam mogle biti od pomoći ako imate problema s postavljanjem.

Nakon što se registrirate, imate trenutni pristup sljedećim resursima:

- Focusrite Control 2 (Dostupne su verzije za Mac i Windows) pogledajte napomenu u nastavku.
- Višejezični korisnički vodiči također uvijek dostupni na [downloads.focusrite.com.](http://downloads.focusrite.com)
- Licencni kodovi i poveznice za dodatni softver u paketu na vašem Focusrite računu. Kako biste saznali koji je isporučeni softver uključenScarlett 2i2, posjetite našu web stranicu: [focusrite.com/scarlett](http://focusrite.com/scarlett).

### <span id="page-6-0"></span>**Što jeFocusrite Control 2?**

Focusrite Control 2je softverska aplikacija koju koristite za upravljanje svojimScarlettsučelje.

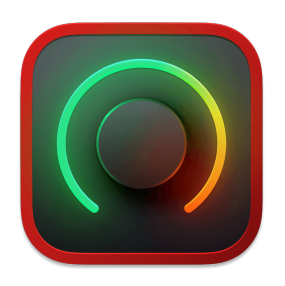

The Focusrite Control 2 ikona

Povremeno ažuriramo vaše Scarlett 2i2firmware s novim značajkama i poboljšanjima kako biste bili sigurni da izvlačite najviše iz svog Scarlett. Vaš Scarlett 2i2 ažurira se putem Focusrite Control 2.

Ovisno o vašem modeluFocusrite Control 2omogućuje vam upravljanje raznim značajkama vašegScarletts vašeg računala.

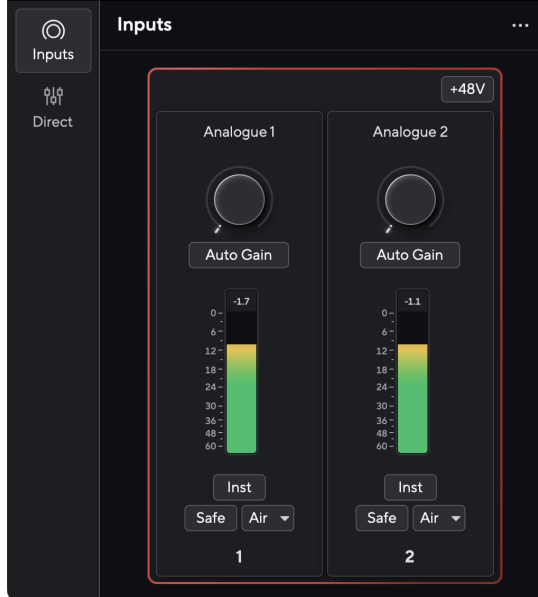

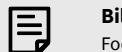

#### **Bilješka**

Focusrite Control 2 kompatibilan je s većinom glavnih softvera za čitanje zaslona, što vam omogućuje kontrolu značajki na vašem Scarlett.

#### **Instaliranje Focusrite Control 2**

Možete instalirati Focusrite Control 2 na Windows i Mac. Za preuzimanje i instaliranje Focusrite Control 2:

- 1. Idite na web mjesto za preuzimanje Focusrite: [focusrite.com/downloads](http://focusrite.com/downloads)
- 2. Nađi svoj Scarlett na web stranici Preuzimanja.
- 3. preuzimanje datoteka Focusrite Control 2 za vaš operativni sustav (Windows ili Mac).
- 4. Otvorite mapu Preuzimanja na računalu i dvaput kliknite na Focusrite Control 2 instalater.
- 5. Za instalaciju slijedite upute na zaslonu Focusrite Control 2.
- 6. Ako već nije, povežite svoj Scarlett sučelje s vašim računalom pomoću USB kabela.
- 7. Otvoren Focusrite Control 2 i otkriva vaše Scarlett automatski.

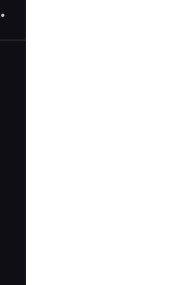

#### **Bilješka**

目

U sustavu Windows, instalacijaFocusrite Control 2također instalira upravljački program. Možete preuzetiFocusrite Control 2u bilo koje vrijeme, čak i bez registracije iz [downloads.focusrite.com](http://downloads.focusrite.com). Na macOS-u vam ne treba upravljački program, trebate ga samo instaliratiFocusrite Control 2.

### <span id="page-7-0"></span>**Ručna registracija**

Ako odlučite registrirati svoj Scarlett naknadno možete na: [customer.focusrite.com/register](http://customer.focusrite.com/register)

Morate unijeti serijski broj ručno: ovaj broj možete pronaći na bazi sučelja (bijeli broj ispod) ili na naljepnici s barkodom na poklon kutiji.

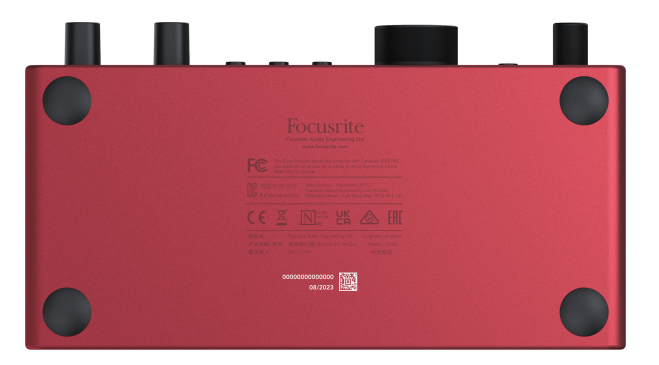

Preporučujemo da preuzmete i instalirateFocusrite Control 2. Otvor Focusrite Control 2 onemogućuje Easy Start i otključava vaš Scarlett 2i2kompletan skup značajki.

U načinu rada Easy Start, sučelje radi na frekvenciji uzorkovanja do 48 kHz; nakon što instalirateFocusrite Control 2, možete raditi na frekvencijama uzorkovanja do 192 kHz.

Ako ne instalirateFocusrite Control 2odmah, možete ga preuzeti bilo kada sa: [downloads.focusrite.com](http://downloads.focusrite.com)

#### **Onemogućivanje jednostavnog pokretanja**

Nakon što ste prošli kroz Easy Start, instalirali i otvorili Focusrite Control 2, vaša Scarlett više nije u načinu rada Easy Start.

Ako tvojScarlett 2i2još uvijek je u jednostavnom načinu rada ili ste odabrali ne instalirati Focusrite Control 2 da biste onemogućili način jednostavnog pokretanja:

- 1. Isključi svojScarlett 2i2
- 2. Pritisnite i držite **48V** dugme.
- 3. Održavanje **48V** tipka se drži, uključiteScarlett 2i2.
- 4. Pričekajte da prednja ploča zasvijetli, a zatim otpustite **48V** dugme.
- 5. Ponovno pokrenite (isključite i uključite) svojScarlett 2i2.

Vaš Scarlett se uključuje s onemogućenim Easy Startom.

### <span id="page-8-0"></span>**Hardverske značajke**

**Prednja ploča**

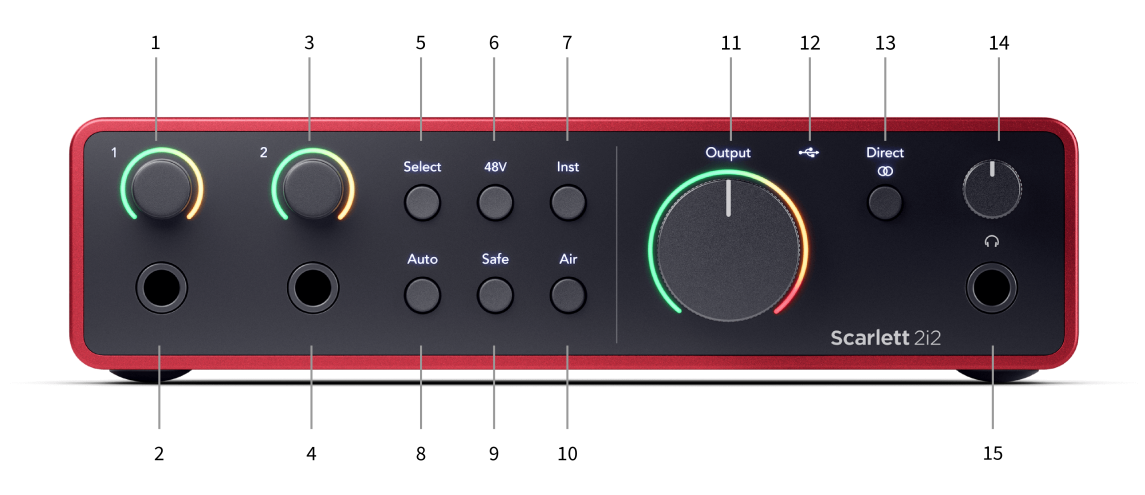

- 1. Ulazni **1** Kontrola pojačanja i Gain Halo Kontrola pojačanja postavlja ulaznu razinu, a Gain Halo vam pokazuje razine pojačanja ulaza i pretpojačala za priključak ili XLR mikrofonski ulaz 1.
- 2. Ulazni **1** Neutrik® 6,35 mm (1/4") jack utičnica Prihvaća i nebalansirane mono (TS) i balansirane Mono (TRS) jack kabele na razini linije ili instrumenta. Spajanje kabela ovdje onemogućuje odgovarajući XLR ulaz.
- 3. Ulazni **2** Kontrola pojačanja i Gain Halo Kontrola pojačanja postavlja ulaznu razinu, a Gain Halo vam pokazuje razine pojačanja ulaza i pretpojačala za utičnicu ili XLR mikrofonski ulaz 2.
- 4. Ulazni **2** Neutrik® 6,35 mm (1/4") jack utičnica Prihvaća i nebalansirane mono (TS) i balansirane Mono (TRS) jack kabele na razini linije ili instrumenta. Spajanje kabela ovdje onemogućuje odgovarajući XLR ulaz.
- 5. **Izaberi** gumb Pritisnite za pomicanje odabira na sljedeće pretpojačalo. Ostali gumbi se mijenjaju kako bi kontrolirali ulaz koji odaberete. Broj trenutno odabranog kanala svijetli zeleno.
- 6. **48V** gumb Pritisnite za uključivanje fantomskog napajanja od 48 V na XLR mikrofonskom ulazu za napajanje kondenzatorskih mikrofona. Kada **48V** je naScarlett 2i2 primjenjuje 48V fantomsko napajanje na oba ulaza.
- 7. **Inst** gumb Pritisnite za prebacivanje odabranog ulaza od 6,35 mm (1/4") između razine linije ili razine instrumenta.
- 8. **Auto** gumb Pritisnite za pokretanje značajke Auto Gain (pogledajte [Automatsko](#page-15-0)  [pojačanje \[16\]](#page-15-0)).
- 9. **Sef** gumb Pritisnite za uključivanje značajke Clip Safe za svoj unos (pogledajte [Sef \[18\]\)](#page-17-0).
- 10. **Zrak** tipka Pritisnite za uključivanje AIR moda (pogledajte [ZRAK \[18\]](#page-17-0)).
- 11. Glavni govornik **Izlaz** Kontrola i mjerač izlazne razine Kontrolirajte razinu koja ide na izlaze R i L, mjerač vam pokazuje razinu koja se šalje.
- 12.  $\overrightarrow{C}$ USB LED Svijetli zeleno kada vaše računalo prepozna sučelje, bijelo ako je povezano, ali nije prepoznato i isključeno ako nije povezano.
- 13. **Direktno**  $\overline{\omega}^{\text{birect}}$  Gumb za monitor Pritisnite za prebacivanje između tri postavke, Isključeno (bijelo), Uključeno Mono (**Direktno** zelena) i Na stereo ( $\overline{ }$   $\overline{ }$  zelena).
- 14.  $\Omega$ Kontrola razine zvuka u slušalicama kontrolirajte razinu zvuka koja se šalje u vaše slušalice.
- 15.  $\bigcap$  Izlazna utičnica za slušalice ovdie spojite svoje slušalice pomoću TRS 6.35 mm (1/4") priključka.

#### Scarlett 2i2 4th Gen Studio Pack Korisnički vodič

#### **Stražnja ploča**

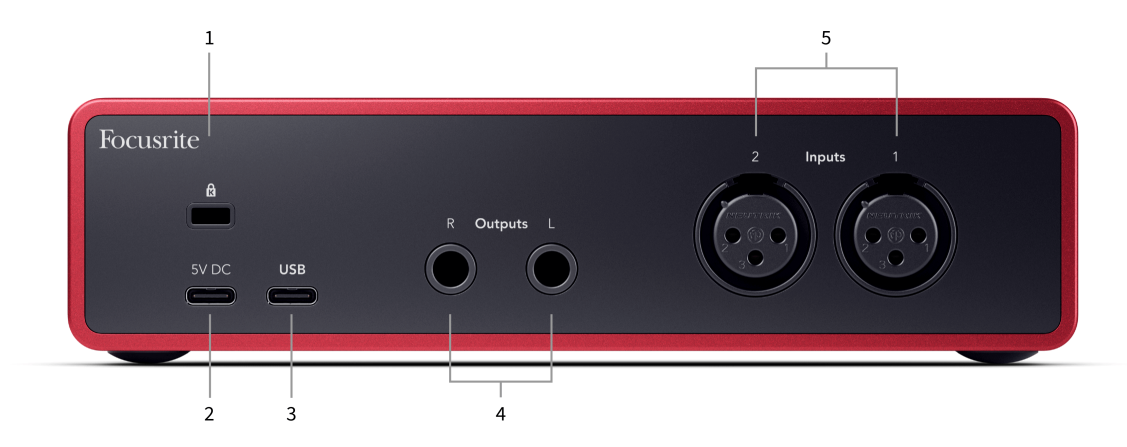

- 1.  $\alpha$  Kensington Lock, upotrijebite bravu da osigurate svoj Scarlett i odvratiti od krađe.
- 2. **5V DC** dodatni USB-C priključak za napajanje vašeg Scarlett 2i2 ako vaše računalo ne može napajati 1,5 A USB-C napajanje Scarlett 2i2
- 3. **USB** USB-C konektor za povezivanje vašeg Scarletta s vašim računalom. Kod većine računala možete prenositi podatke i napajati Scarlett koristeći samo ovaj USB priključak.
- 4. Zvučnik **Izlazi R** i **L** Utičnice od 6,35 mm (1/4") (TS ili TRS) za spajanje vašeg Scarletta na zvučnike ili pojačalo. Preporučujemo da koristite kabele s TRS utičnicom od 6,35 mm (1/4") za uravnotežene veze.
- 5. **Unosi 2** i **1** 3-pinski 3-pinski Neutrik® XLR konektori za spajanje vaših mikrofona. Spajanjem nečega na odgovarajući ulaz na razini linije onemogućuje se XLR ulaz.

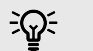

#### **Savjet**

The Scarlett 2i2 ima XLR ulaze straga za mikrofone i 6,35 mm (1/4") jack ulaze sprijeda za instrumente ili uređaje na razini linije.

Korištenje ulaza(a) utičnice na prednjoj ploči onemogućuje XLR mikrofonski ulaz. Ako ne dobivate zvuk iz svojih XLR ulaza, provjerite da ništa nije spojeno na ulaze prednje ploče.

### <span id="page-10-0"></span>**Prednja ploča u dubini**

Ovaj odjeljak pokriva sve značajke na vašem Scarlett 2i2prednjoj ploči, što rade, kako ih možete koristiti i kako rade Focusrite Control 2.

#### **Postavljanje ulaznog pojačanja pretpojačala**

Ulazno pojačanje pretpojačala kontrolira koliko signala šaljete u svoje računalo i softver za snimanje.

Bitno je postaviti dobru razinu ulaznog pojačanja pretpojačala kako biste dobili najbolju kvalitetu snimanja. Ako je ulazni dobitak pretpojačala prenizak, vaš će signal biti pretih i kada kasnije pokušate pojačati njegovu razinu, mogli biste čuti šum u snimci; ako je pojačanje ulaza pretpojačala previsoko, mogli biste 'isjeći' ulaz i čuti jaka izobličenja u vašoj snimci.

Za povećanje ulaznog pojačanja pomaknite kontrolu pojačanja u smjeru kazaljke na satu, dok pomičete kontrolu pojačanja, Gain Halo postupno svijetli u smjeru kazaljke na satu kako bi vam pokazao razinu pojačanja. Ovaj dijagram prikazuje dobitak na različitim razinama:

- 1. Nema ulaznog pojačanja
- 2. 25% ulaznog pojačanja
- 3. 50% ulaznog pojačanja
- 4. 75% ulaznog dobitka
- 5. 100% ulazni dobitak

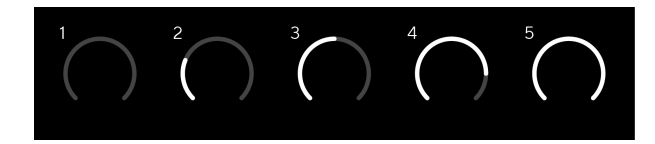

Kada prilagodite pojačanje ulaza dok šaljete signal u pretpojačalo, prsten svijetli na isti način kao gore, ali boja, zelena, žuta ili crvena, pokazuje kolika razina ulazi u vaše računalo. Ubrzo nakon što prestanete podešavati pojačanje, mjerači se vraćaju na mjerenje ulaza (pogledajte Mjerenje ulaza).

- 1. Dobitak na 40%, signal dobar.
- 2. Pojačanje od 40%, predisječak signala.
- 3. Dobitak od 40%, odsijecanje signala.

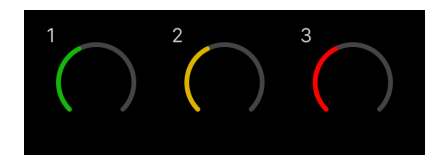

- 1. Zeleno pokazuje da je razina vašeg signala dobra.
- 2. Jantarno pokazuje da je vaš signal prije klipa, bilo koji viši i vjerojatno ćete klipsati ulaz
- 3. Crveno pokazuje da je vaš signal prekinut, trebali biste smanjiti pojačanje.

#### **Softverska kontrola pojačanja**

Također možete daljinski kontrolirati pojačanje pretpojačala pomoću Focusrite Control 2.

Za podešavanje pojačanja pretpojačala Focusrite Control 2:

- 1. Pritisnite virtualni gumb za kanal koji želite prilagoditi ili koristite tipku tab za odabir kontrole pojačanja pretpojačala.
- 2. Pomičite miš gore-dolje ili koristite tipke sa strelicama za povećanje ili smanjenje pojačanja (u koracima od ±1dB).

Sljedeće slike prikazuju pojačanje pretpojačala na minimalnom, srednjem i maksimalnom pojačanju.

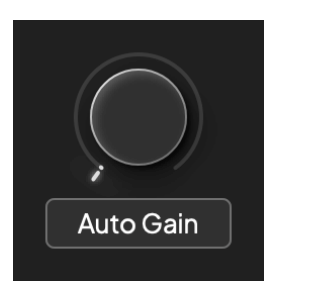

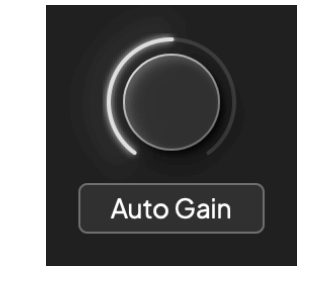

Nema ulaznog pojačanja **1988. u objavljanja 1988. u objavljanja 1988.** so sve dobitka

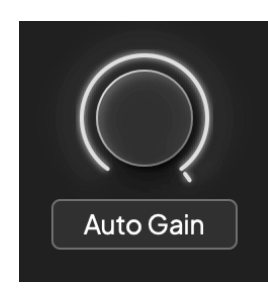

100% dobitak

#### **Mjerenje ulaza**

Kada ne pomičete kontrolu pojačanja ulaza, mjerenje ulaza koristi cijeli Gain Halo. Kako dolazni signal postaje glasniji (na primjer s većom postavkom pojačanja ulaza), Gain Halo svijetli od zelene do žute boje prije nego što cijeli Gain Halo zatreperi crveno kako bi vam pokazao da je ulaz isječen.

Ovaj dijagram prikazuje mjerače na različitim razinama za prikaz razine ulaznog signala:

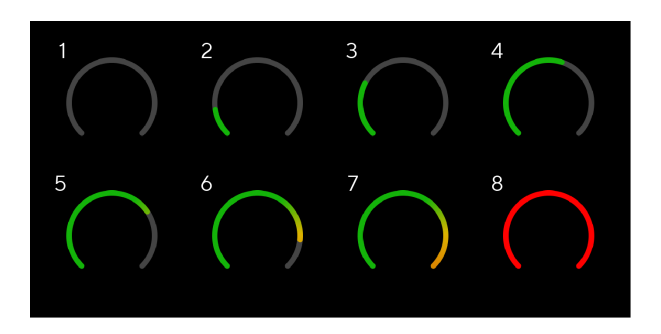

- 1. Nema ulaznog signala
- 2. -42 dBFS
- 3. -36 dBFS
- 4. -24 dBFS
- 5. -18 dBFS
- 6. -12 dBFS
- 7. -6 dBFS
- 8. 0 dBFS, clipping smanjite ulazni dobitak kako biste izbjegli izobličenje i clipping.

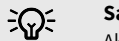

#### **Savjet**

Ako vaš signal isječe, indikator isječka na vrhu mjerača svijetli crveno. Ako se to dogodi, odaberite taj kanal i smanjite pojačanje.

#### **Mjerenje softvera**

Na isti način kao i mjerači inputa na vašem Scarlett 2i2prednjoj ploči, možete vidjeti dolazni signal na mjeračima Focusrite Control 2 za postavljanje ispravnog pojačanja pretpojačala.

Kako signal postaje glasniji, mjerač ulazi Focusrite Control 2 svjetla od zelene do žute (pretkopča).

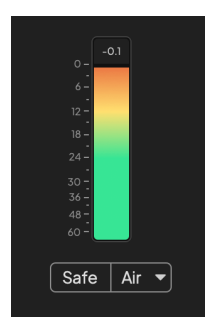

Indikator iznad mjerača pokazuje vršnu razinu (u -dBFS), najvišu razinu na ovoj stazi od kada ste počeli pratiti ulaz. Kada zadržite pokazivač iznad mjerača vršne razine na koji možete kliknuti Resetiraj vrijednost.

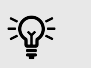

#### **Savjet**

Kada snimate, dobra je ideja težiti vršnoj razini od -12 dBFS. To vam osigurava dovoljno prostora za glavu kada snimite sve svoje pjesme.

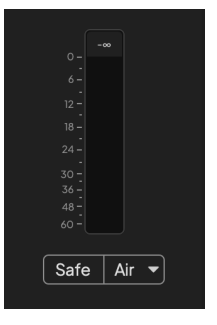

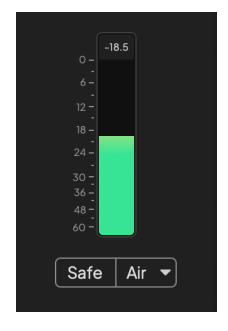

Čeka se ulazni signal. Ulazni signal je dosegao -18dB.

<span id="page-12-0"></span>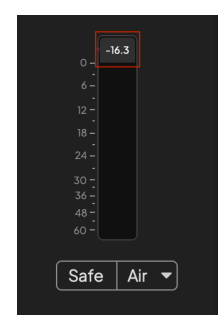

Kliknite za Resetiraj mjerač vršne razine.

Kada preopteretite pretpojačalo, s previše ulaznog signala ili dodavanjem previše pojačanja, mjerač vršne razine svijetli crveno. Zadržite pokazivač iznad mjerača vršne razine i kliknite na Resetiraj vrijednost.

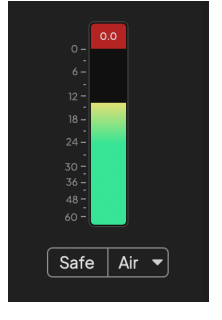

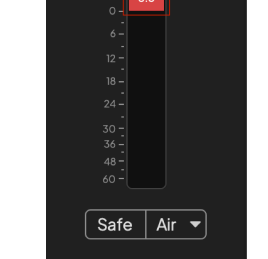

Ulaz je prekinut. Kliknite za Resetiraj mjerač vršne razine nakon izrezivanja.

#### **Odaberite gumb**

Mnogo kontrola na prednjoj pločiScarlett 2i2 dijele se preko ulaza pretpojačala. The **Izaberi** tipka pomiče kontrole pretpojačala na različite ulaze.

Uvijek je odabrano najmanje jedno pretpojačalo, za promjenu pretpojačala na koje kontrole utječu, pritisnite **Izaberi** dugme. Kada to učinite, broj novoodabranog pretpojačala svijetli zeleno, a svjetla postavki pretpojačala mijenjaju se kako bi odgovarala novom pretpojačalu.

Kada uključite svojScarlett 2i2 posljednje odabrano pretpojačalo prije nego što ste ga isključili ostaje odabrano pretpojačalo.

#### **Povezivanje pretpojačala**

Povezivanje pretpojačala omogućuje upravljanje dvama pretpojačalima istovremeno pomoću jednog skupa kontrola pretpojačala. Možete uskladiti kontrole pojačanja za dva pretpojačala i omogućiti druge kontrole pretpojačala. Ovo je korisno za stereo snimanje, na primjer, para mikrofona, stereo sintisajzera ili tipkovnice.

Za povezivanje pretpojačala:

• Pritisnite i držite **Izaberi** jednu sekundu.

#### Kada napravite vezu pretpojačala:

• Oba broja pretpojačala svijetle zeleno, a Gain Halos svijetli privremeno na njihovu razinu pretpojačala.

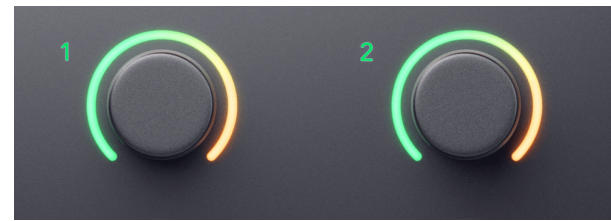

- Razina pojačanja pretpojačala postavljena je na najnižu vrijednost novopovezanog para.
- Postavke pretpojačala nasljeđuju se od trenutno odabranog pretpojačala, npr. odabrano je pretpojačalo 1, stoga nasljeđuje pretpojačalo 2, **Zrak**, **Sef** i **Inst** postavke iz pretpojačala 1.
- Promjena bilo koje postavke pretpojačala mijenja stanje za oba pretpojačala.
- Podešavanjem bilo koje kontrole pojačanja mijenja se razina pojačanja za oba pretpojačala i prikazana je na oba Gain Halosa.
- 48V onemogućuje oba pretpojačala.

#### **Odvajanje pretpojačala**

Za odspajanje pretpojačala, držite **Izaberi** jednu sekundu. Kada prekinete vezu para:

- Prvo pretpojačalo prethodno povezanog para postaje odabrano i svijetli zeleno.
- Razine pojačanja i postavke pretpojačala ostaju iste, ali ih sada možete neovisno mijenjati.

#### **Povezivanje pretpojačala Focusrite Control 2**

#### **Povezivanje pretpojačala**

Za povezivanje pretpojačala iz Focusrite Control 2:

- 1. Zadržite pokazivač iznad pretpojačala koje želite povezati.
- 2. Pritisnite ikonu elipse ...
- 3. Klik Veza s analognim 2 (ili slično ovisno o pretpojačalu).

# $\ddotsc$

 $\rightarrow$  Link with Analogue 2

Povezana pretpojačala pokazuju  $\mathcal O$  ikonu pored njihovog imena.

#### **Odvajanje pretpojačala**

Za odvajanje pretpojačala od Focusrite Control 2:

- 1. Zadržite pokazivač iznad pretpojačala koje želite prekinuti.
- 2. Pritisnite ikonu elipse ...
- 3. Klik Split kanala.

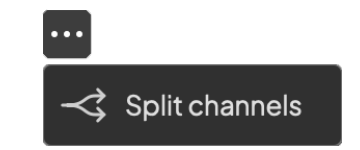

- Prvo pretpojačalo prethodno povezanog para postaje odabrano i svijetli zeleno.
- Razine pojačanja i postavke pretpojačala ostaju iste, ali ih sada možete neovisno mijenjati.

#### <span id="page-14-0"></span>**Gumb 48V (fantomsko napajanje)**

**48V**, koji se također obično naziva 'fantomsko napajanje', šalje 48 volti iz XLR konektora vašeg sučelja na uređaje kojima je potrebno napajanje za rad. Najčešća upotreba je slanje struje na kondenzatorske mikrofone, no možda će vam također trebati **48V** za inline mikrofonska pretpojačala, aktivne dinamičke mikrofone i aktivne DI kutije.

Za uključivanje 48V:

- 1. Spojite svoj mikrofon ili drugi uređaj s napajanjem na XLR ulaz na sučelju koristeći XLR kabel. **48V** ne šalje se na ulaze 6,35 mm (1/4") jack.
- 2. Smanjite kontrolu pojačanja tog pretpojačala kako biste izbjegli neželjena pucanja i klikove.
- 3. pritisni **48V** gumb (ili odgovarajući softverski gumb)

The **48V** ikona svijetli zeleno kako bi pokazala da je omogućena.

Fantomsko napajanje od 48 V sada se šalje na oba XLR ulaza na vašem Scarlett 2i2 i na sve uređaje spojene na XLR ulaze.

#### **48V (fantomsko napajanje) softverska kontrola**

Da biste omogućili 48V (fantomsko napajanje) iz Focusrite Control 2 kliknite na +48V dugme. To je isto kao da pritisnete tipku 48V na Scarlett 2i2 hardver.

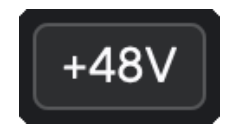

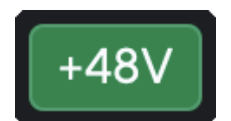

+48V Fantomsko napajanje isključeno +48V Fantomsko napajanje uključeno

#### **Važno**

 $(\cdot)$ 

Ako slučajno pošaljete **48V** fantomsko napajanje na pogrešan ulaz, većina modernih mikrofona drugih vrsta, npr. dinamički ili vrpčasti, neće biti oštećeni, ali neki stariji mikrofoni mogu biti. Ako niste sigurni, provjerite korisnički priručnik svog mikrofona kako biste bili sigurni da je sigurno koristiti **48V** fantomska snaga.

#### **Gumb Inst (instrument) i ulazi na razini linije**

The **Inst** Gumb (Instrument) utječe samo na linijski ulaz od 6,35 mm (1/4") za odabrani kanal. Mijenja ga s ulaza prikladnog za*linijska razina*uređaja na ulaz koji je prikladniji za uređaje na razini instrumenta.

Kako biste omogućili ili onemogućili način rada instrumenta za 6,35 mm (1/4") ulaz, pritisnite **Inst** gumb jednom. Zelene emisije **Inst** je omogućeno, a prikazuje se bijelo **Inst** je onemogućeno. Kada omogućite Inst i spojite utičnicu na Scarlett, minimalno pojačanje za ulaz mijenja se na +7dB.

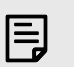

#### **Bilješka** Kada **Inst** svjetlo je bijelo, 6,35 mm jack ulaz je na razini linije.

Kada **Inst** je omogućeno (zeleno) možete spojiti uređaje na razini instrumenata na 1/4" ulaze kao što su, ali ne ograničavajući se na:

- Električne ili elektro-akustične gitare izravno i putem efekt pedala.
- Električni basovi
- Akustični instrumenti sa snimačima kao što su violine, kontrabasi itd.

Kada **Inst** je onemogućeno (bijelo) možete spojiti uređaje na razini linije na 6,35 mm (1/4") ulaze kao što su, ali ne ograničavajući se na:

- Sintisajzeri
- Klavijature
- Bubnjarski strojevi
- Pretpojačala vanjskog mikrofona

#### **Softverska kontrola instrumenta/linije**

Za promjenu instrumenta i linije iz Focusrite Control 2 kliknite na**Inst**gumb jednom.

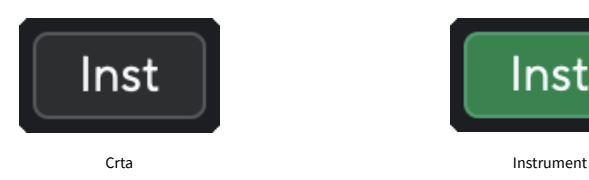

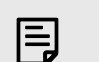

#### **Bilješka**

Kada prelazite između **Inst** i Line, pojačanje ostaje na zadnjoj razini koju ste postavili.

#### <span id="page-15-0"></span>**Automatsko pojačanje**

Auto Gain vam omogućuje slanje signala u vašScarlett 2i2(na primjer pjevanje ili sviranje instrumenta) 10 sekundi i pustite da Scarlett postavi dobru razinu za vaša pretpojačala. Ako ustanovite da razine nisu ispravne, možete ručno podesiti kontrole pojačanja kako biste fino podesili razine prije snimanja.

Za korištenje automatskog pojačanja:

- 1. pritisni **Izaberi** gumb za pomicanje kontrola pretpojačala na ispravno pretpojačalo.
- 2. Pritisnite bijelu **Auto** gumb na vašem Scarlettu ili odgovarajući softverski gumb. The **Auto** ikona svijetli zeleno deset sekundi. Odgovarajući Gain Halo pretvara se u mjerač vremena od deset sekundi.

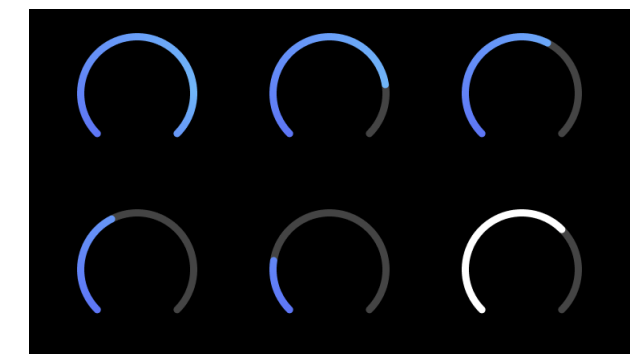

3. Govorite ili pjevajte u mikrofon ili svirajte svoj instrument tijekom odbrojavanja automatskog pojačanja. Izvedite kao što biste to činili dok snimate kako biste bili sigurni da je Auto Gain postavio dobru razinu.

Ako je Auto Gain bio uspješan, Gain Halo svijetli zeleno prije nego se vrijednost pojačanja prikaže na Gain Halo na sekundu. Pojačanje je sada postavljeno na dobru razinu za vaše snimanje.

Ako Auto Gain ne uspije, Gain Halo svijetli crveno. Pogledajte odjeljak, [Gain Halo je postao](#page-16-0) [crven \[17\]](#page-16-0), za više informacija.

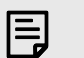

#### **Bilješka**

ScarlettAutomatsko pojačanje osigurava da su vaše razine ispravno postavljene ne samo korištenjem ulaznog signala, već i faktorima u:

- Niska buka pretpojačala.
- Digitalna tišina.
- Preslušavanje među kanalima.
- Neželjeni udarci ili udarci na vašim mikrofonima.

#### **Softverska kontrola automatskog pojačanja**

Za korištenje automatskog pojačanja Focusrite Control 2:

1. Pritisnite gumb Auto Gain Focusrite Control 2.

### **Auto Gain**

2. Govorite ili pjevajte u mikrofon ili svirajte svoj instrument tijekom odbrojavanja automatskog pojačanja. Izvedite kao što biste to činili dok snimate kako biste bili sigurni da je Auto Gain postavio dobru razinu.

Pokreće se proces automatskog pojačanja i softverska oreola pojačanja pretvara se u mjerač vremena.

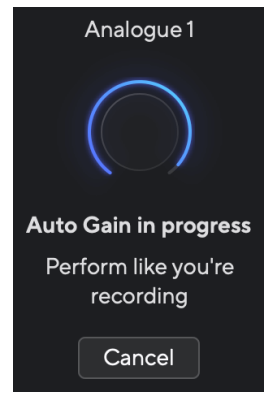

Ako je Auto Gain bio uspješan, Gain Halo svijetli zeleno prije nego se vrijednost pojačanja prikaže na Gain Halo na sekundu. Pojačanje je sada postavljeno na dobru razinu za vaše snimanje.

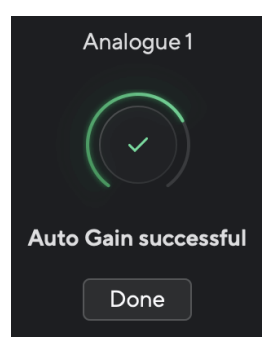

#### <span id="page-16-0"></span>**Gain Halo je postao crven**

Ako ulazni signal nije prikladan za Auto Gain (na primjer, nema signala), nakon deset sekundi, Auto Gain se zaustavlja i Gain Halo svijetli crveno na sekundu. Dobitak se vraća na vrijednost koju ste postavili prije pokretanja automatskog pojačanja.

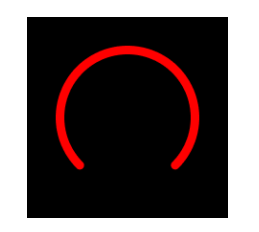

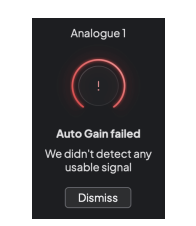

Hardverski dobitak Halo Focusrite Control 2 Automatsko pojačanje neuspješno

Prije ponovnog pokretanja automatskog pojačanja, provjerite ima li vaš ulaz nešto ispravno spojeno, ako koristite kondenzatorski mikrofon, uključeno je 48 V i proizvodite zvuk dok radi automatsko pojačanje.

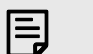

#### **Bilješka**

Za poništavanje automatskog pojačanja ponovno pritisnite gumb Auto Gain u bilo kojem trenutku tijekom postupka. Dobitak se vraća na vrijednost koju ste postavili prije pokretanja automatskog pojačanja.

#### **Višekanalno automatsko pojačanje**

Auto Gain vam omogućuje slanje signala u vašScarlett 2i2(na primjer pjevanje ili sviranje instrumenta) 10 sekundi i pustite da Scarlett postavi dobru razinu za vaša pretpojačala. Ako ustanovite da razine nisu ispravne, možete ručno podesiti kontrole pojačanja kako biste fino podesili razine prije snimanja.

Multichannel Auto Gain pokreće postupak automatskog pojačanja za sve kanale pretpojačala na vašem sučelju. Ovo je posebno korisno za brzo postavljanje razina za situacije kada koristite više kanala istovremeno, na primjer:

- Postavljanje razina za sebe ako svirate gitaru i pjevate istovremeno.
- Postavljanje razina za bubnjara kada imate više mikrofona na kompletu bubnjeva.
- Postavljanje razina za zajedničko snimanje benda 'uživo'.

Za pokretanje procesa višekanalnog automatskog pojačanja:

1. Držite **Auto** tipku dvije sekunde.

The **Auto** ikona blijedi između isključenog i zelenog na deset sekundi, a Gain Halos za sve kanale pretvara se u odbrojivače od deset sekundi.

2. Govorite ili pjevajte u mikrofon ili svirajte svoj instrument tijekom odbrojavanja automatskog pojačanja. Izvedite kao što biste to činili dok snimate kako biste bili sigurni da je Auto Gain postavio dobru razinu.

Ako je Auto Gain bio uspješan, Gain Halos svijetli zeleno prije nego se vrijednost pojačanja prikazuje na Gain Halos na sekundu. Pojačanje je sada postavljeno na dobru razinu za vaše snimanje.

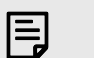

#### **Bilješka**

Za poništavanje automatskog pojačanja ponovno pritisnite gumb Auto Gain u bilo kojem trenutku tijekom postupka. Dobitak se vraća na vrijednost koju ste postavili prije pokretanja automatskog pojačanja.

#### <span id="page-17-0"></span>**Clip Safe Button**

The **Sef** primjenjuje Clip Safe koji automatski prilagođava pojačanje vašeg pretpojačala ako ste u opasnosti od klipinga.

Isječak se događa kada je pojačanje postavljeno previsoko za zvuk koji se snima i vaš ulaz preopterećuje pretpojačalo. Simptom izrezivanja je izobličenje pretpojačala, koje je često neugodno i može uništiti snimku. Clip Safe pomaže vam da to izbjegnete pa ako se vaš unos približi clippingu, Clip Safe smanjuje pojačanje pretpojačala, tako da nećete morati ponovno snimati svoj snimak.

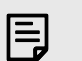

#### **Bilješka**

Clip Safe dostupan je samo do 96 kHz, ne možete ga koristiti na četveropojasnim (176,4 kHz i 192 kHz) brzinama uzorkovanja. Safe LED svijetli crveno da pokaže kada je nedostupan.

#### Da biste omogućili Clip **Sef**:

- 1. pritisni **Izaberi** gumb za pomicanje kontrola pretpojačala na ispravno pretpojačalo.
- 2. pritisni **Sef** gumb na sučelju ili odgovarajući softverski gumb.

Kada omogućite Safe, **Sef** ikona svijetli zeleno. Ikona Sigurno svijetli bijelo kada je onemogućena i dostupna.

Kada imate dva ulaza odabrana pomoću Preamp Link, **Sef** primjenjuje se na oba pretpojačala.

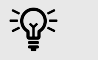

#### **Savjet**

Kada omogućite Clip Safe, vaš Scarlett neprekidno nadzire vaše ulazne signale, do 96 000 puta u sekundi, a kroz kombinaciju podešavanja analognog pretpojačala i DSP-a, Clip Safe značajno smanjuje rizik od isjecanja.

#### **Clip Safe Focusrite Control 2**

Da biste omogućili Clip Safe from Focusrite Control 2, kliknite na Sef dugme:

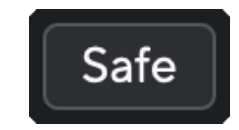

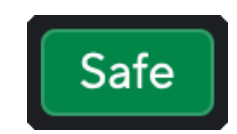

Sigurno isključeno Sigurno uključeno Sigurno uključeno

#### **Zračni načini rada**

Air vam omogućuje promjenu zvuka pretpojačala Scarlett s dva različita načina rada; Prisutnost zraka ili Prisutnost zraka i harmonijski pogon.

Zrak utječe na ulaze mikrofona, linije i instrumenata.

Kako biste omogućili Air, odaberite svoj ulaz, pritisnite gumb Air jednom za Air Presence, ponovo za Air Presence i Harmonic drive i ponovno za isključivanje. Air LED mijenja boju kako bi pokazao koji ste način rada odabrali:

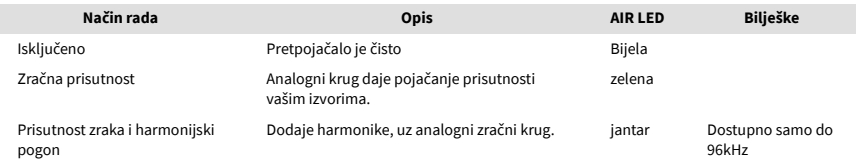

#### **Air softverska kontrola**

Da biste omogućili AIR iz Focusrite Control 2 kliknite na Zrak dugme. Ovo je isto kao i pritiskom na Zrak gumb na Scarlett 2i2 hardver.

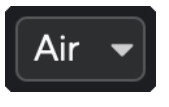

Air Off

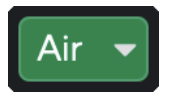

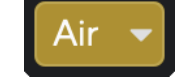

Odabrana je zračna prisutnost Odabrane su zračna prisutnost i vožnja

Kada kliknete Focusrite Control 2Klikom na tipku Air aktivira se zadnji odabrani način rada Air. Za promjenu odabranog načina rada Air (Prisutnost ili Prisutnost i vožnja) kliknite strelicu za prikaz padajućeg izbornika.

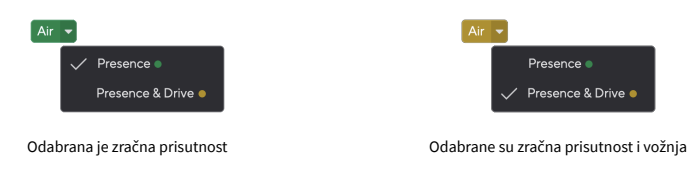

#### **Bilješka**

巪

Air Presence & Drive dostupan je samo na frekvenciji do 96 kHz, ne možete ga koristiti na četveropojasnim (176,4 kHz i 192 kHz) brzinama uzorkovanja.

#### <span id="page-18-0"></span>**Kontrola izlaza i mjerač razine**

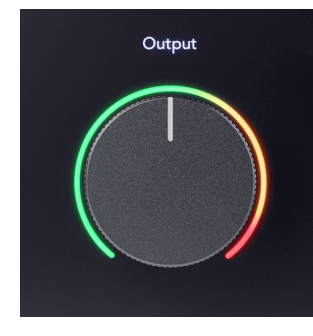

The **Izlaz** kontrola i mjerač izlazne razine povezani su sa signalima koji idu na izlaze 1 i 2 na stražnjoj strani vašeg Scarlett 2i2, izlazi koje biste najčešće spajali na zvučnike za monitor.

The **Izlaz** kontrola postavlja razinu na izlazima od ništa (potpuno u smjeru suprotnom od kazaljke na satu) do punog izlaza (potpuno u smjeru kazaljke na satu).

Mjerač izlazne razine oko kontrole izlazne razine je mjerač prije blijeđenja (na njega ne utječe položaj kontrole) koji vam pokazuje razinu signala koji dolazi iz vašeg računala.

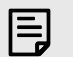

#### **Bilješka**

U nekim prilikama još uvijek možete čuti zvuk sa svojih monitora kada je **Izlaz** kontrola je skroz u smjeru suprotnom od kazaljke na satu, možete prilagoditi razine monitora kako biste riješili ovo:

- 1. Smanjite svoje sučelje **Izlaz** kontrolu i kontrolu razine vaših monitora.
- 2. Okrenite **Izlaz** kontrolu na maksimum (ili malo ispod maksimuma).
- 3. Reproducirajte zvuk sa svog sustava.
- 4. Pojačajte kontrole razine na svojim monitorima dok razina ne bude najglasnija koja vam je potrebna.

Više ne biste trebali čuti zvuk kada je **Izlaz** kontrola je na minimumu. Također imate veću kontrolu nad razinom s punim rasponom **Izlaz** kontrolirati. Ako ga postavite na malo ispod maksimuma, dobit ćete i malo više glasnoće ako vam je potrebno ili želite slušati zvukove na glasnijoj razini od normalne.

#### **Gumb za izravni monitor**

**Direktno** Monitor <sup>Direct</sup> omogućuje vam da čujete signale koji dolaze na ulaze vašeg sučelja bez da prolaze kroz vaše računalo. To znači da čujete ulaze bez ikakvog kašnjenja i bez učinaka.

Možda biste željeli koristiti izravno praćenje iz dva razloga:

- 1. Došlo je do kašnjenja ili kašnjenja između stvaranja zvuka i njegovog povratka iz softvera. Isključivanjem softverskih ulaza i uključivanjem Direct Monitora više ne čujete kašnjenje.
- 2. Želite čuti čist, nepromijenjen signal koji ulazi u vaš Scarlett, umjesto da slušate softverski izlaz, koji može imati efekte i dodatke koji mijenjaju način na koji zvuči vaš izvor.

Kad je Direct Monitor isključen, ®ikona svijetli bijelo. The Scarlett 2i2 ima dvije različite postavke Direct Monitora, mono i stereo, za omogućavanje Direct Monitora:

• pritisni <sub>cotect</sub> gumb jednom za **mono** izravno praćenje, signali prisutni na ulazu 1 i ulazu 2 bit će u središtu stereo slike. Ovo je korisno za snimanje dva mono izvora, na primjer, gitare i glasa.

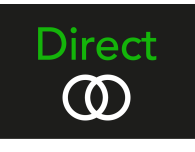

• pritisni gumb po drugi put za **stereo** izravno praćenje, ulaz 1 pomiče se lijevo, ulaz 2 pomiče se desno. Ovo je korisno za snimanje stereo uređaja, na primjer, para stereo mikrofona, stereo sintisajzera ili tipkovnice.

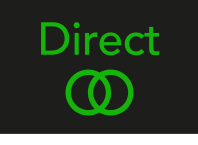

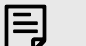

#### **Bilješka**

Ako čujete svoj signal dvaput ili dobivate udvostručen ili blago fazni zvuk, vjerojatno vam je uključen Direct Monitor i čujete zvuk natrag iz softvera. Možete:

- Utišajte pjesmu na koju snimate u svom DAW softveru.
- Isključite Direct Monitor i slušajte samo zvuk koji dolazi iz vašeg DAW softvera.

#### **Izravno podešavanje monitora**

Iz Focusrite Control 2 možete omogućiti i prilagoditi miks izravnog monitora kako biste uravnotežili svoje ulaze s kanalima za reprodukciju iz svog softvera.

Da biste omogućili Direct Monitor, kliknite karticu Direct u Focusrite Control 2 i pritisnite prekidač softvera Direct Monitor na vrhu kartice. Prekidač svijetli zeleno, a Direct svijetli zeleno na vašem Scarlett 2i2prednja ploča.

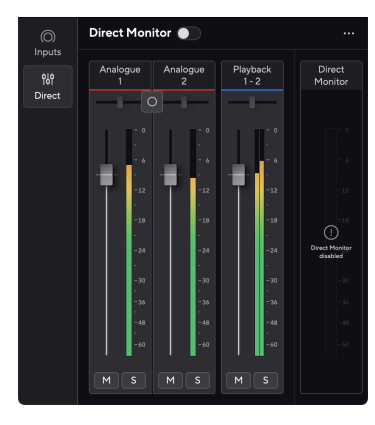

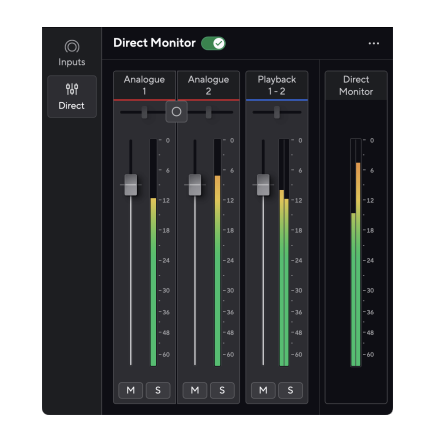

Izravni monitor isključen **Izravno uključen izravno uključen monitor** 

#### **Za prilagodbu svoje mješavine Direct Monitor:**

- 1. Otvoren Focusrite Control 2.
- 2. Pritisnite karticu Direct.

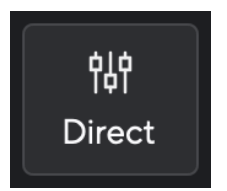

3. Upotrijebite kanale miksera (gumbe, tipke za isključivanje zvuka i solo) za podešavanje razina za analogni 1, analogni 2 i reprodukciju 1-2. Zadnji metar ispod **Izravni monitor** prikazuje kombiniranu razinu koja ide na izlaze vašeg monitora i slušalica.

#### Scarlett 2i2 4th Gen Studio Pack Korisnički vodič

#### <span id="page-20-0"></span>**Korištenje kanala miksera**

Svaki kanal miksera ima niz funkcija.

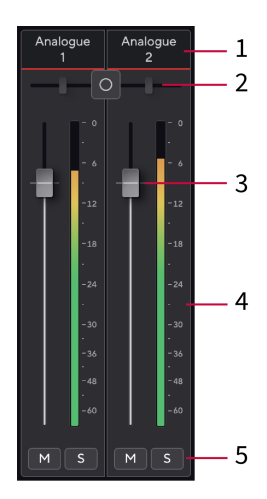

#### 1. **Mix Naziv kanala**

Ovo pokazuje naziv ulaza miksera.

#### 2. **Stereo/mono prekidač** i **Pan**

Tipka Direct Monitor Mode između kanala mijenja način izravnog monitora između  $\sim$  mono  $\circ$  i stereo  $\circ$ 

Indikatori pomicanja s obje strane pokazuju gdje se taj kanal pomiče u miksu izravnog monitora. Pan se ne može uređivati i ima dva stanja ovisno o izravnom monitoru koji odaberete, središte (mono) tvrdo lijevo i oštro desno (stereo).

#### 3. **Fader**

Fader podešava razinu koja ide do odredišta vašeg miksa. Alt, opcija  $\sim$  ili dvaput kliknite za poništavanje.

Prigušivači nemaju utjecaja na izvore koje trenutno snimate.

#### 4. **Metar**

Ovo vam pokazuje razinu kanala, u dBFS. Zelena pokazuje dobru razinu, a žuta znači da je razina vrlo visoka.

Vidjet ćete dva mjerača za stereo kanale, po jedan za svaku lijevu i desnu stranu. Mjerač pokazuje razinu nakon fadera, postavka fadera će utjecati na mjerač.

#### 5. **Mute i Solo**

Isključi zvuk - kliknite gumb Isključi zvuk  $\mathbb{Z}$  za utišavanje kanala u miksu. Gumb za isključivanje zvuka svijetli plavo Mkada je omogućeno. Možete isključiti više kanala istovremeno.

Solo - kliknite gumb Solo  $\mathbb{S}$  za solo pjesmu utišavanjem svih ostalih kanala u miksu. Gumb Solo svijetli žuto **kada je omogućeno. Omogućavanje Solo-a na više kanala** utišava sve kanale bez Solo-a omogućenog, tj. čut ćete sve Solo'd kanale. Ako omogućite i Mute i Solo, zadnja opcija na koju ste kliknuli ima prioritet.

#### **Izlaz za slušalice**

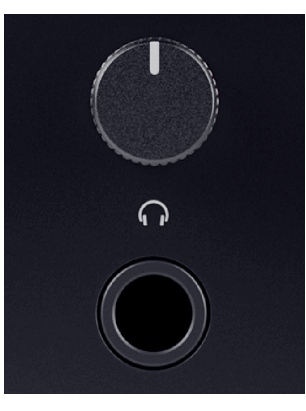

Izlaz za slušalice je TRS priključak od 6,35 mm (¼"). Mnoge slušalice imaju 3,5 mm TRS priključak za spajanje na vaš Scarlett 2i2 morate koristiti adapter TRS 6,35 mm na 3,5 mm.

Kontrola iznad izlaza za slušalice kontrolira razinu koja ide u vaše slušalice.

Neke slušalice veće impedancije mogu biti tihe ako ih koristite s a Scarlett 2i2, preporučujemo korištenje slušalica s impedancijom do 300Ω.

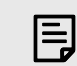

#### **Bilješka**

Neke slušalice i adapteri mogu imati TS ili TRRS priključke, na primjer, ako imaju mikrofon ili kontrolu glasnoće ugrađenu u kabel. Malo je vjerojatno da će ove slušalice ispravno raditi. Ako imate problema, koristite slušalice i jack adapter s TRS jack konektorima.

### <span id="page-21-0"></span>**Stražnja ploča u dubini**

Ovaj odjeljak pokriva sve značajke na vašem Scarlett 2i2stražnjoj ploči, što rade, kako ih možete koristiti i kako rade Focusrite Control 2.

#### **USB veze**

#### **USB priključak**

USB Type-C priključak označen **USB** je povezati svoju Scarlett s vašim računalom.

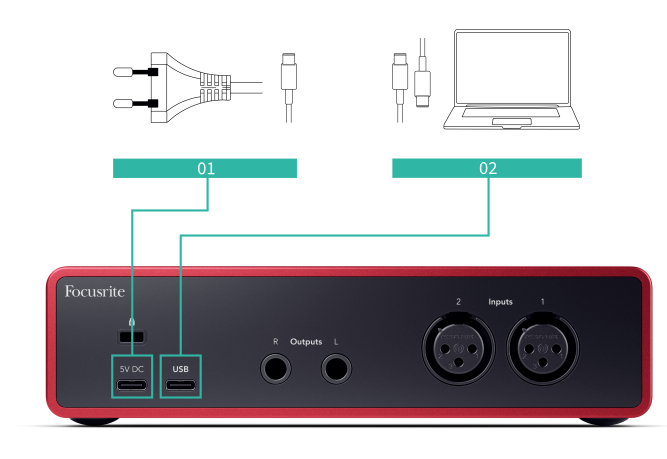

Veza s vašim računalom omogućuje USB napajanje, dvosmjernu audio komunikaciju i vezu s Focusrite Control 2.

#### **5V DC Luka**

Na većini računala nećete morati koristiti **5V DC** luka. Međutim, ako USB priključci vašeg računala ne mogu pružiti 900 mA, uključili smo a **5V DC** priključak tako da se vaša Scarlett može napajati iz električne mreže pomoću USB napajanja.

The Scarlett 2i2 troši veliku količinu energije. U nekim situacijama velike snage, kao što je reprodukcija slušalica na visokoj glasnoći, USB priključci nekih računala možda neće moći pružiti dovoljno energije i vaš Scarlett 2i2 može prekinuti vezu ili ikona USB-a  $\overrightarrow{C}$  treperi crveno.

Ako osjetite takvo ponašanje, preporučujemo da koristite mrežno napajanje za napajanje vašeg Scarletta putem **5V DC** luka.

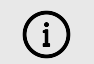

#### **USB Ikona Treperi Crveno**

Ako USB ikona treperi crveno, to znači da je vaš Scarlett 2i2 ne dobiva dovoljno snage.

Da biste riješili ovaj problem:

- Provjerite koristite li originalni USB kabel koji ste dobili s vašim Scarlett.
- Testirajte drugi USB priključak na računalu, provjerite spajate li se izravno na računalo, a ne putem USB čvorišta.
- Ako je potrebno, koristite drugu **5V DC** priključak na stražnjoj strani Scarlett 2i2. Spojite drugi USB kabel iz zasebnog USB napajanja. Pazite da ne spojite strujni adapter dok reproducirate audio.

#### **Izlazi za zvučnike**

**Izlazi L** i **R** su izlazi na razini linije za povezivanje vašeg Scarlett 2i2 na pojačalo ili aktivne monitore. Izlazi su balansirani 1/4" TRS jack izlazi, možete ih koristiti s nebalansiranim TS ili balansiranim TRS jack kabelima.

Vaš Scarlett 2i2prednja ploča **Izlaz** kotačić kontrolira razinu poslanu **Izlazi L** i **R**.

#### **Ulazi za mikrofon**

3-pinski XLR konektor **Ulazni** nalazi se na razini mikrofona i dizajniran je za spajanje vaših mikrofona.

Možete kontrolirati razinu mikrofona pomoću odgovarajuće kontrole pojačanja ulaza na prednjoj ploči. 48V fantomsko napajanje također je dostupno ako koristite kondenzatorski mikrofon, možete omogućiti fantomsko napajanje pomoću gumba 48V na prednjoj ploči.

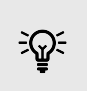

#### **Savjet**

The Scarlett 2i2 ima XLR ulaze straga za mikrofone i 6,35 mm (1/4") jack ulaze sprijeda za instrumente ili uređaje na razini linije.

Korištenje ulaza(a) utičnice na prednjoj ploči onemogućuje XLR mikrofonski ulaz. Ako ne dobivate zvuk iz svojih XLR ulaza, provjerite da ništa nije spojeno na ulaze prednje ploče.

### <span id="page-22-0"></span>**Pribor za Studio Pack**

### **Mikrofon CM25 MkIII**

Scarlett CM25 MkIII mikrofon sa Scarlett Studio paketom je kondenzatorski mikrofon idealan za snimanje vokala studijske kvalitete i većine akustičnih instrumenata.

Možete koristiti CM25 MKIII za snimanje gotovo bilo čega, ali će vam se svidjeti kako zvuči na vokalu i gitari zahvaljujući svom svijetlom, jasnom, detaljnom karakteru.

Također smo uključili vjetrobran za CM25 MKIII za smanjenje eksplozije i buke vjetra kada snimate vokale ili izgovorene riječi.

Za korištenje CM25 MkIII s vašim Scarlett 2i2:

- 1. Uključite ulazni dobitak za kanal na minimum i isključite 48V.
- 2. Spojite CM25 MkIII na XLR ulaz na vašem Scarlett 2i2 koristeći priloženi XLR na XLR kabel.
- 3. pritisni **48V** gumb za uključivanje 48V fantomskog napajanja.
- 4. Postavite pojačanje unosa prema koracima u odjeljku [Postavljanje ulaznog pojačanja](#page-10-0) [pretpojačala \[11\].](#page-10-0)

Znamo da ćete htjeti odmah početi snimati, stoga smo uključili jednostavan (a ipak pametan) stalak za mikrofon kako biste bili sigurni da možete početi raditi čak i ako još nemate kompletnu opremu za svoj studio .

Želimo osigurati da ne budemo rastrošni s dizajnom našeg proizvoda, pa smo sami sebi postavili izazov da izradimo stalak za mikrofon od pakiranja koje smo već koristili.

Ponovno smo upotrijebili kartonsku foliju unutar kutije, potrebnu za zaštitu vaše Scarlett tijekom prijevoza, kako bismo napravili stalak za mikrofon koji vam omogućuje snimanje izravno iz kutije.

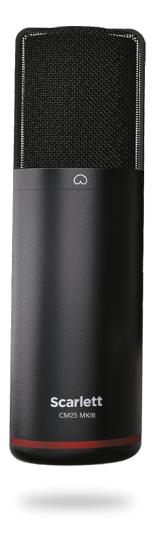

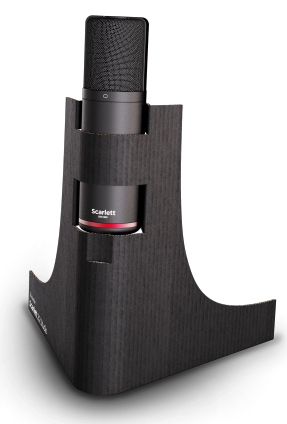

### <span id="page-23-0"></span>**Slušalice SH-450**

Slušalice SH-450 dolaze u paketu sScarlett 2i2Studio Pack. Osmislili smo ove slušalice da vam pruže zvuk profesionalne kvalitete, bilo da snimate, miksate, DJ-irate ili trebate iskrene slušalice za monitor.

Slušalice SH-450 imaju izdržljivi okvir koji je udoban za nošenje dulje vrijeme. Zatvoreni dizajn pomaže blokirati vanjsku buku, tako da se možete usredotočiti na svoje snimke.

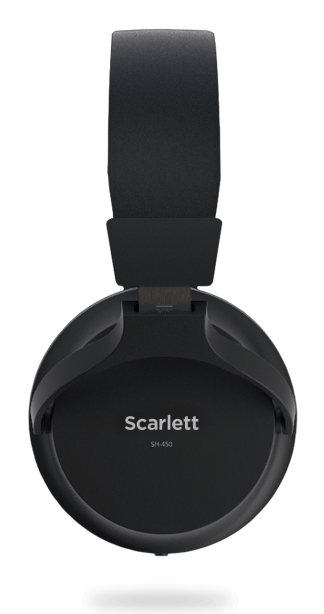

### <span id="page-24-0"></span>**Postavljanje DAW (softvera za snimanje).**

TheScarlett kompatibilan je s bilo kojim DAW-om koji podržava ASIO na Windowsima i bilo kojim DAW-om koji podržava Core Audio na macOS-u.

Kako bismo vam pomogli da počnete, sastavili smo korake za postavljanje vašeg sučelja i početak snimanja u najčešćim DAW-ovima. Ako trebate dodatne informacije, pogledajte korisnički priručnik za svoj DAW.

Ako već nemate instaliran DAW na računalu koji bi vam pomogao da započnete,Scarlett dolazi s Ableton Live Lite i verzijom Pro Tools. Njima možete pristupiti u [Jednostavan početak \[5\]](#page-4-0) , ili od vašeg [Focusrite račun.](https://customer.focusritegroup.com/my-software)

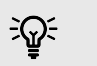

**Savjet Što je DAW?**

DAW je kratica za 'Digital Audio Workstation' i izraz je koji se daje za bilo koji softver koji koristite za snimanje, aranžiranje ili stvaranje glazbe.

### <span id="page-25-0"></span>*<u><b>* Logika i  $\mathcal D$  GarageBand</u>

Za postavljanje u Logic Pro i GarageBand slijedite ove korake:

- 1. Otvorite Logic Pro ili GarageBand na svom računalu (možda će se od vas tražiti da to učinite Odaberite projekt, možete odabrati Prazan projekt ili koristite predložak).
- 2. Izaberi Audio u **Odaberite vrstu zapisa** prozor.
- 3. Postavi **Audio ulaz** do Unos 1.

Ako ne vidite nijedan unos, provjerite je li **Uređaj:** postavljen je na vaš Scarlett 2i2.

- a. Kliknite strelicu s desne strane Uređaj odjeljak.
- b. U prozoru postavki postavite **Izlazni uređaj** i **Ulazni uređaj** do Scarlett 2i2 4. gen.

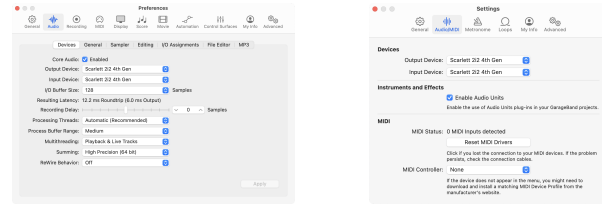

Logic Pro X GarageBand

- c. Klik **primijeniti** (samo Logic Pro).
- d. Zatvori **Postavke ili postavke** prozor.
- 4. Logic Pro: Označite **Nadzor unosa** i **Omogući snimanje** . GarageBand: Označite **Želim čuti svoj instrument dok sviram i snimam**. To vam omogućuje da čujete zvuk koji dolazi iz vašeg Scarlett ulaza.
- 5. Klik **Stvoriti.**

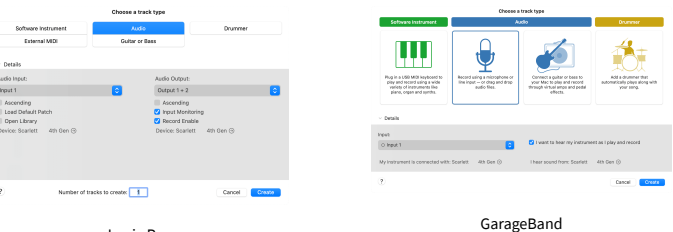

Logic Pro

6. Kada ste spremni za snimanje, kliknite gumb za snimanje na vrhu Logic/GarageBand.

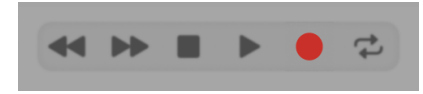

### <span id="page-26-0"></span> **Ableton uživo**

Da biste postavili Ableton Live, slijedite ove korake:

#### **Windows**

- 1. Otvorite Ableton Live na svom računalu.
- 2. Klik Mogućnosti > Postavke....

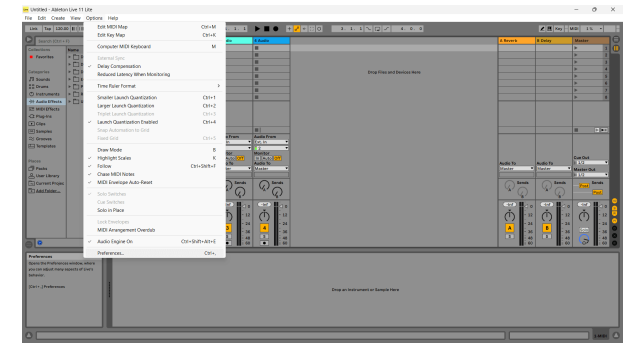

- 3. Idi na **Audio** na lijevoj strani prozora Preferences.
- 4. Postavi **Vrsta vozača** do ASIO, i **Audio uređaj** do Focusrite USB ASIO.

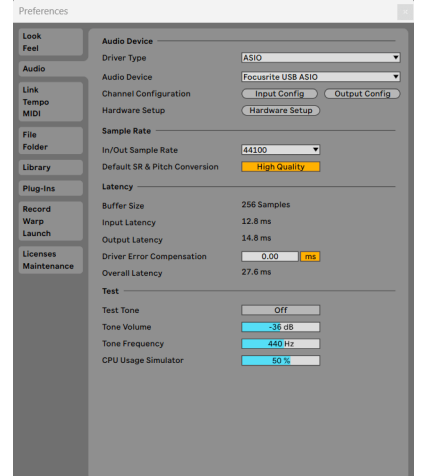

5. Klik Konfiguracija unosa.

Sljedeći korak je da se svi ulazi na vašem uređaju pojave kao opcije unosa u Abletonu.

6. Kliknite za označavanje svakog skupa **Mono** i **Stereo Unosi** kako biste bili sigurni da se pojavljuju kao izborni u Live.

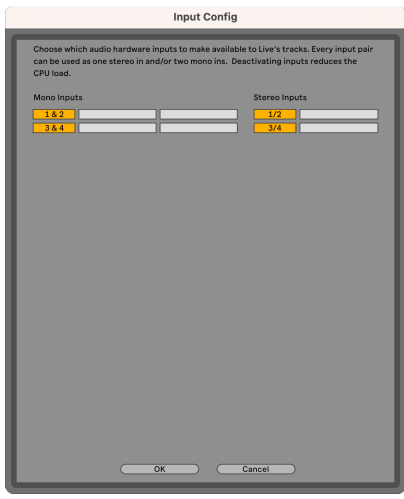

- 7. Klik **u redu**.
- 8. Učinite isto za **Izlazna konfiguracija**, ako koristite više izlaza iz vašeg Scarlett 2i2.

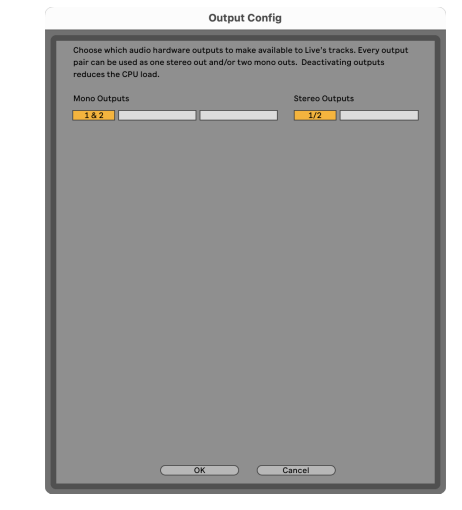

9. Zatvorite prozor postavki.

#### **Mac**

- 1. Otvorite Ableton Live na svom računalu.
- 2. Klik **Uživo** u gornjoj traci izbornika.

#### Scarlett 2i2 4th Gen Studio Pack Korisnički vodič

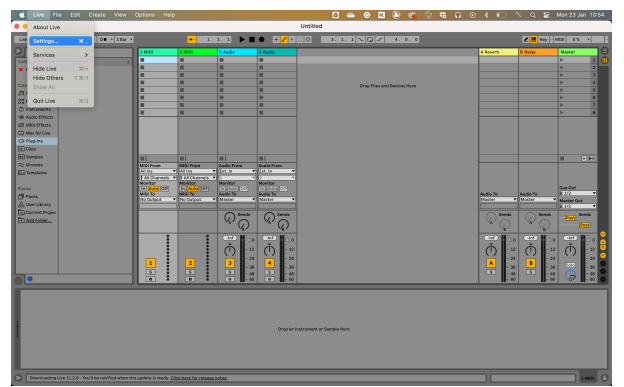

- 3. Klik **postavke**.
- 4. Idi na **Audio** na lijevoj strani prozora Preferences.
- 5. Postavi **Audio ulazni uređaj** i **Audio izlazni uređaj** do Scarlett 2i2 4. gen.

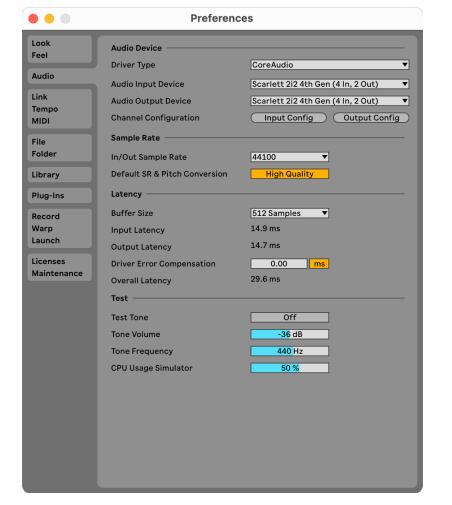

6. Klik **Konfiguracija unosa**.

Sljedeći korak je da se svi ulazi na vašem uređaju pojave kao opcije unosa u Abletonu.

7. Kliknite za označavanje svakog skupa **Mono** i **Stereo Unosi** kako biste bili sigurni da se pojavljuju kao izborni u Live. Vidjet ćete do four kanala.

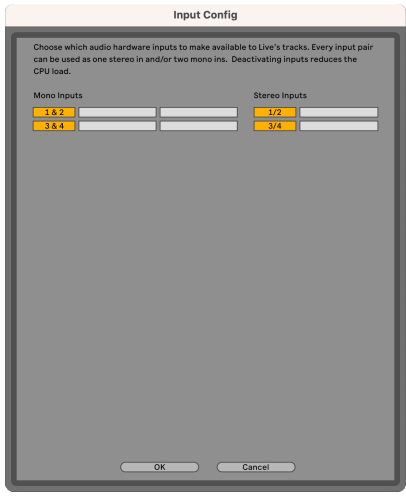

- 8. Klik **u redu**.
- 9. Učinite isto za **Izlazna konfiguracija**, ako koristite više izlaza iz vašeg Scarlett 2i2.

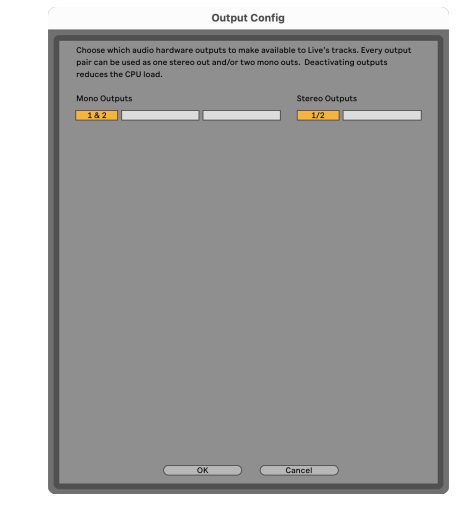

10. Zatvorite prozor postavki.

#### **Uvođenje zvuka u Ableton**

1. Kliknite za označavanje **Audio** Pratite u glavnom prozoru programa Live. Uživo je imao dva prikaza (Seansa i Dogovor), pa ovisno o tome u kojem se prikazu nalazite, pogledajte sljedeće snimke zaslona.

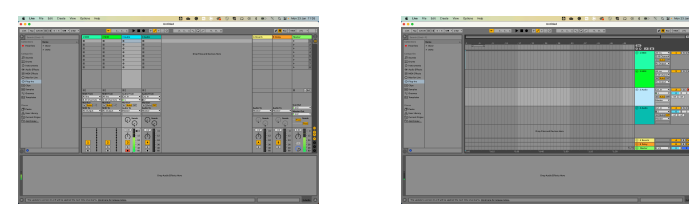

2. Postavi **Audio od** do **Ext. U** i padajući izbornik unosa za unos sučelja koje koristite, npr

**1**.

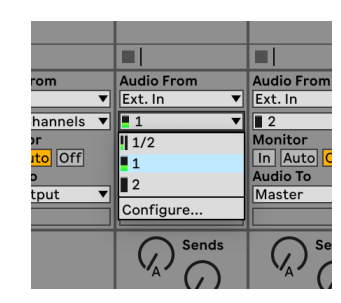

3. Postavi **Monitor** do **Auto**.

To vam omogućuje da čujete zvuk koji dolazi iz vašeg Scarlett ulaza.

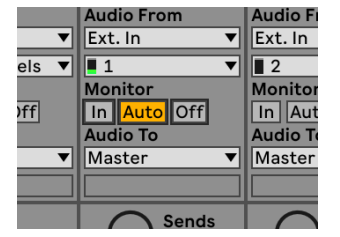

4. Pritisnite gumb za snimanje ispod zapisa. Svijetli crveno kada je uključena ruka za snimanje.

Pošaljite signal na ulaz na vašem Scarlettu i trebali biste vidjeti kako se mjerač u Abletonu pomiče.

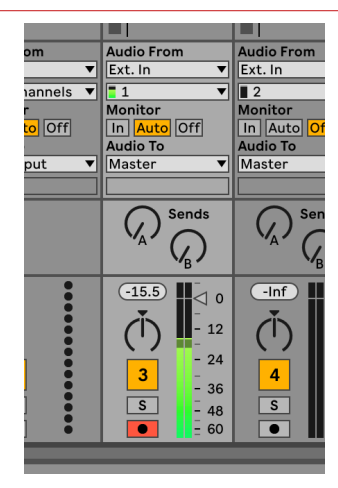

5. Kada ste spremni za snimanje, kliknite gumb za snimanje ⊠ na Abletonovoj transportnoj traci.

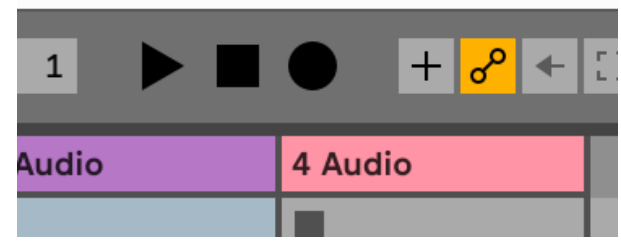

### <span id="page-29-0"></span> **Pro Alati**

Da biste se postavili u Pro Tools, slijedite ove korake:

#### **Mac i Windows**

- 1. Otvorite Pro Tools na svom računalu.
- 2. Klik Postaviti > Motor za reprodukciju u gornjoj traci izbornika.

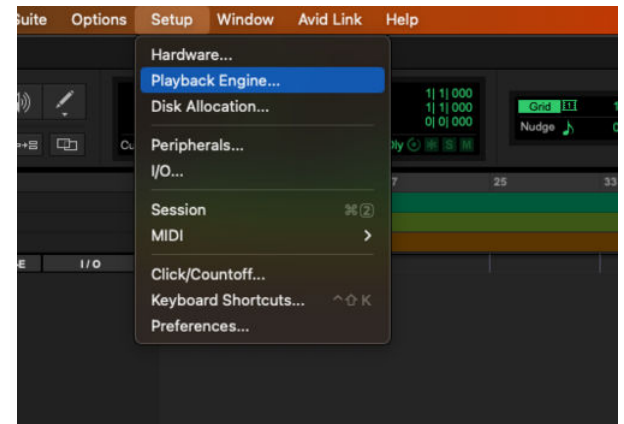

3. Izaberi Focusrite USB ASIO (Windows) ili Scarlett 2i2 4. Gen u **Motor za reprodukciju**  padajući izbornik.

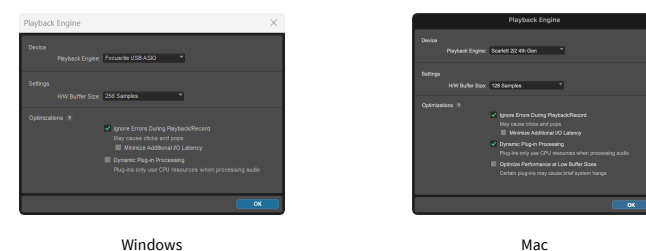

4. Klik Staza > Novi u gornjoj traci izbornika.

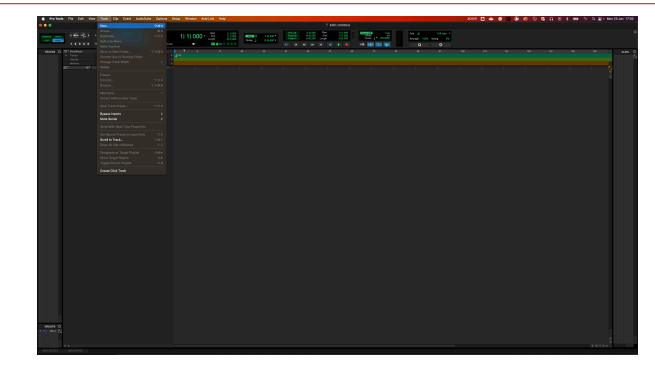

5. Postavite broj pjesama koje trebate i vrstu na Audio zapis.

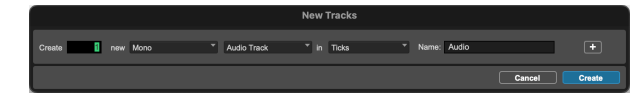

- 6. Klik Stvoriti
- 7. Pritisnite ruku za snimanje **O** i omogućiti unos **U** gumbi na stazi. To vam omogućuje da čujete zvuk koji dolazi iz vašeg Scarlett ulaza.
- 8. Pritisnite glavni gumb Omogući snimanje **O**na vrhu prozora Pro Tools, postaje crven kada je omogućen **. 0.**
- 9. Pritisnite gumb Reproduciraj ▶ za početak snimanja.

### <span id="page-30-0"></span> **Žetelac**

Da biste se postavili u Reaperu, slijedite ove korake:

#### **Windows**

- 1. Otvorite Reaper na računalu.
- 2. Ako vidite skočni prozor koji od vas traži da odaberete upravljački program audio uređaja, kliknite **Da**

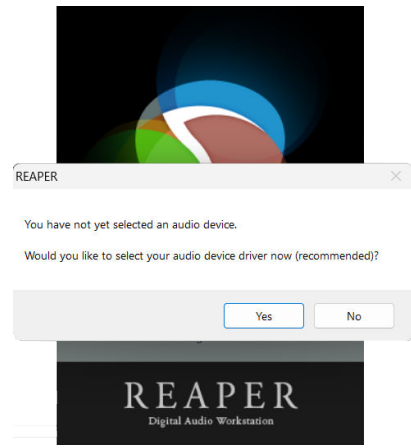

Ako ne vidite skočni prozor, idite na **Mogućnosti** (gornji izbornik) > **Postavke** > **Uređaj**

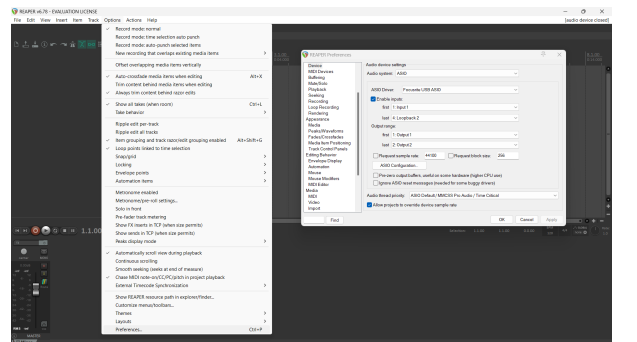

3. u **Postavke audio uređaja**.

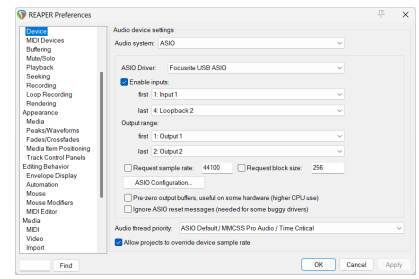

- a. Izaberi ASIO u **Audio sustav:** padajući izbornik.
- b. Izaberi Focusrite USB ASIO u **ASIO upravljački program:** padajući izbornik.
- 4. Klik **u redu**.
- 5. Klik **Staza** (gornji izbornik) > **Umetni novi zapis**.

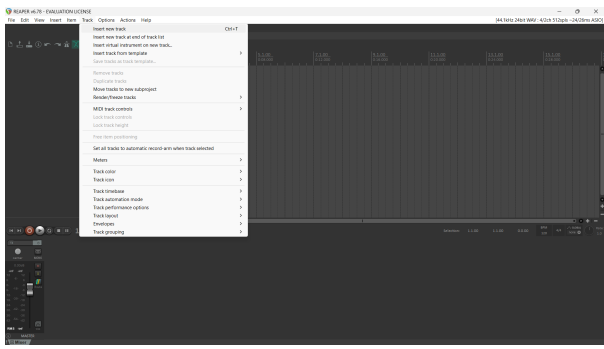

6. Kliknite na crveni gumb za snimanje.

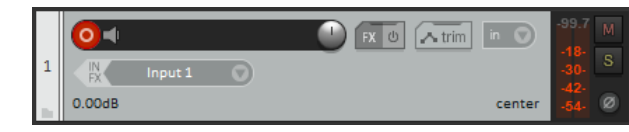

7. Kliknite na **Unos 1** okvir za odabir vašeg unosa na vašem Scarlett 2i2.

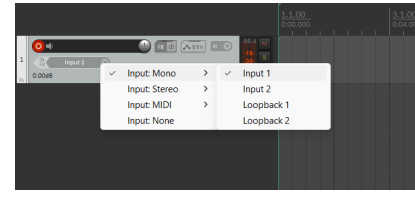

8. Kada ste spremni za snimanje, kliknite gumb za snimanje u donjem dijelu Reapera.

#### **Mac**

- 1. Otvorite Reaper na računalu.
- 2. Ako vidite skočni prozor koji od vas traži da odaberete upravljački program audio uređaja, kliknite **Da**

#### Scarlett 2i2 4th Gen Studio Pack Korisnički vodič

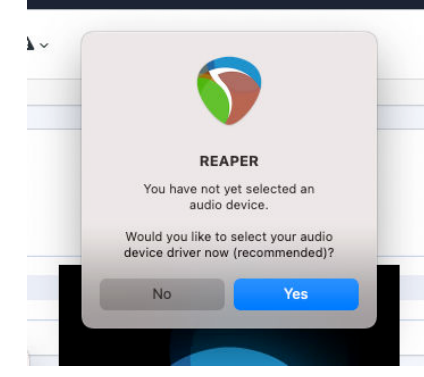

Ako ne vidite skočni prozor, idite na **Mogućnosti** (gornji izbornik) > **postavke** > **Uređaj**

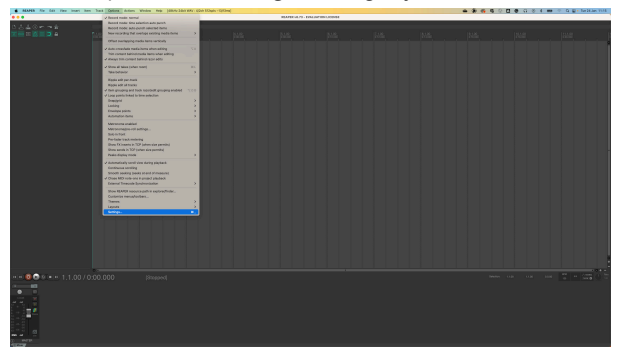

3. Odaberite Scarlett 2i2 u **Audio uređaj** padajući izbornik.

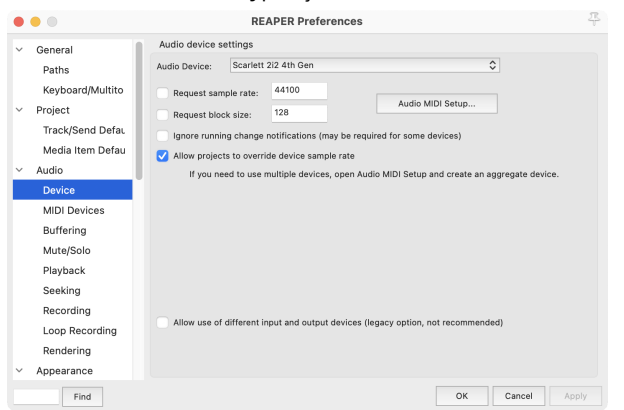

- 4. Klik **u redu**.
- 5. Klik **Staza** (gornji izbornik) > **Umetni novi zapis**.

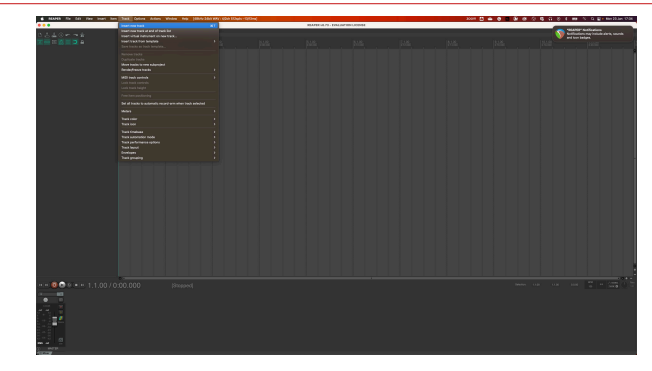

6. Kliknite na crveni gumb za snimanje.

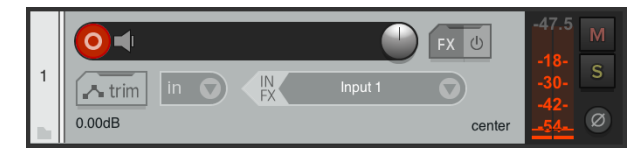

7. Kliknite na **Unos 1** okvir za odabir vašeg unosa na vašem Scarlett 2i2.

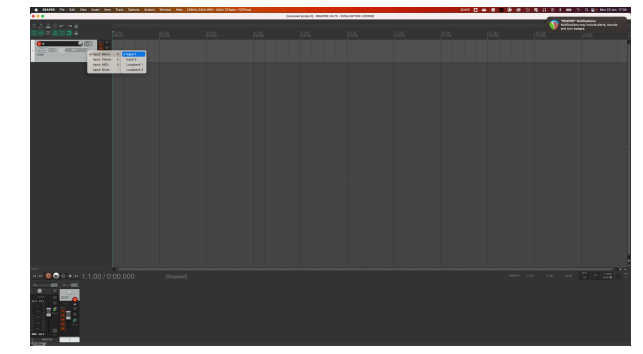

8. Kada ste spremni za snimanje, kliknite gumb za snimanje u donjem dijelu Reapera.

### <span id="page-32-0"></span> **FL Studio**

Za postavljanje u FL Studio slijedite ove korake:

- 1. Otvorite FL Studio na svom računalu.
- 2. Ići **Mogućnosti** > **Audio postavke**.
- 3. Postavite uređaj na Scarlett 2i2 4. generacija (ili Focusrite USB ASIO na Windows) u **Ulaz izlaz** odjeljak.

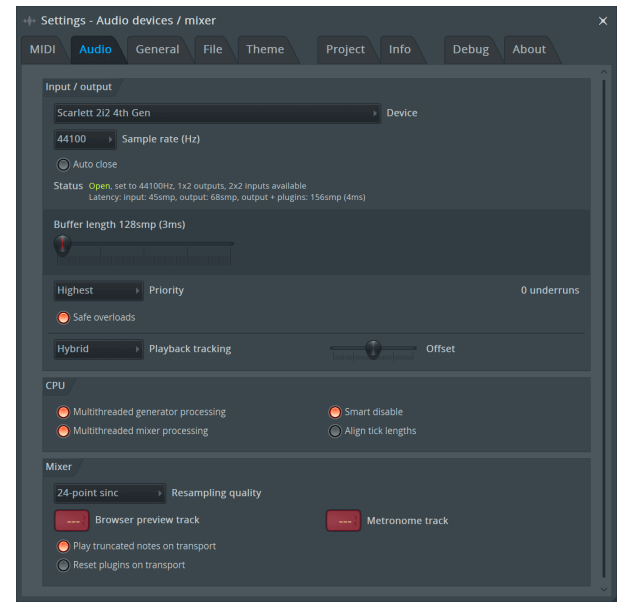

- 4. Zatvorite prozor postavki.
- 5. u **Mikser** kliknite na umetak u koji želite snimati.
- 6. Postavite padajući izbornik za vanjski ulaz od **(ništa)** na ulaz sučelja koje koristite, npr **Unos 1** za ulaz mono, ili **Ulaz 1 - Ulaz 2** za oba ulaza 1 i 2 u stereo.

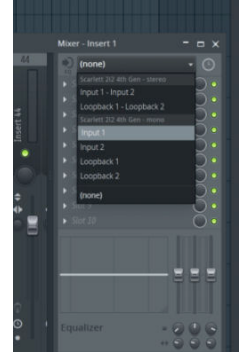

7. Pritisnite glavni gumb za snimanje u odjeljku za prijevoz.

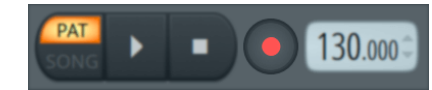

- Odaberite opciju u **Što biste htjeli snimiti?** prozor. Ako niste sigurni koju opciju odabrati, pogledajte datoteke pomoći za FL Studio.
- 8. Kada ste spremni za snimanje, pritisnite gumb za reprodukciju u odjeljku za prijenos.

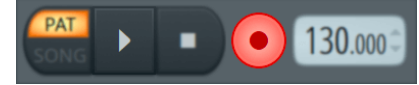

#### Scarlett 2i2 4th Gen Studio Pack Korisnički vodič

### <span id="page-33-0"></span> **Cubase**

#### **Windows**

- 1. Otvorite Cubase na svom računalu.
- 2. Na gornjoj traci izbornika kliknite Studio > Postavljanje studija...

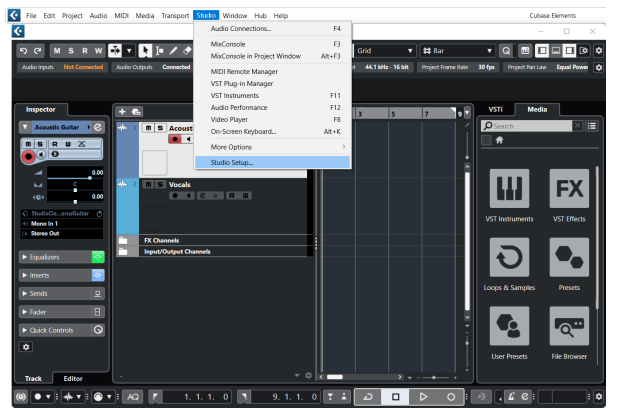

- 3. Klik Audio sustav na lijevoj strani.
- 4. Postavi **ASIO drajver** do Focusrite USB ASIO.

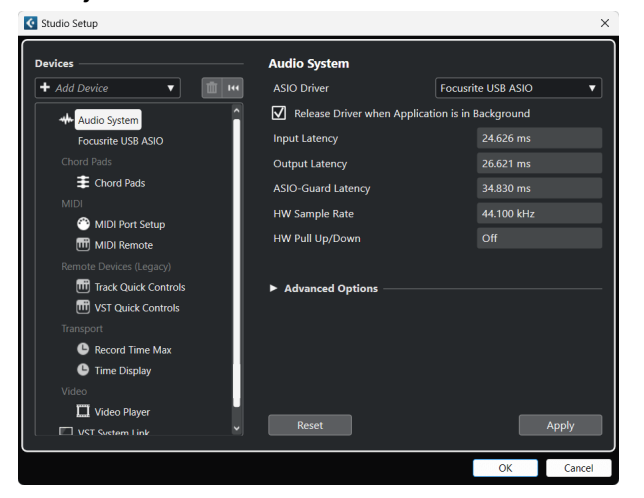

- 5. Klik u redu.
- 6. Kliknite desnom tipkom miša u MixConsole.
- 7. Klik Dodaj audio zapis.

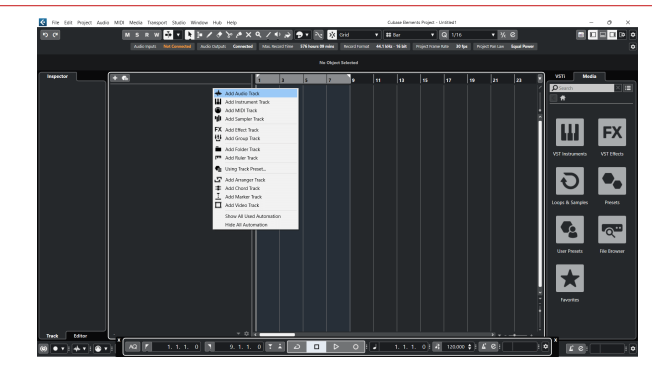

8. Konfigurirajte vrstu zapisa kao Audio i postavite **Audio ulaz** na kanal koji koristite na svom sučelju.

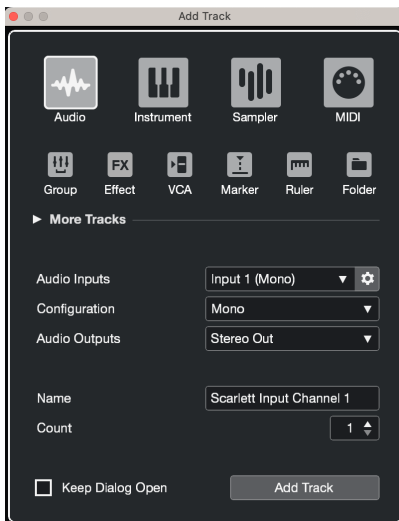

- 9. Klik Dodaj stazu.
- 10. Pritisnite gumb Omogući snimanje i Monitor (isključeno) na kanalu Cubase kako biste omogućili snimanje zapisa i kako biste ga mogli čuti pomoću nadzora ulaza  $\bullet$   $\bullet$  (na).
- 11. Pritisnite Zapis o prijevozu **u Lange v Longon kaj kon** u Cubaseovom transportu za početak snimanja.

#### **Mac**

- 1. Otvorite Cubase na svom računalu.
- 2. Na gornjoj traci izbornika kliknite Studio > Postavljanje studija...

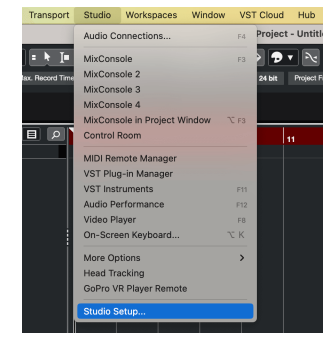

3. Promijeni **ASIO drajver** do Scarlett 2i2 4. gen.

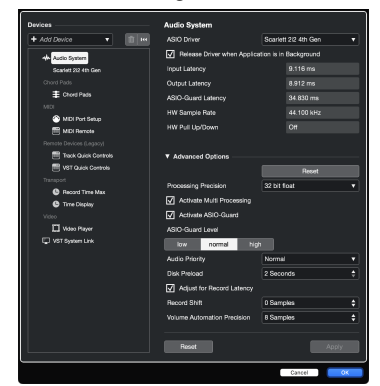

4. Klik **Sklopka**.

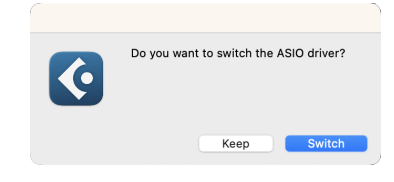

- 5. Klik u redu.
- 6. Kliknite desnom tipkom miša u MixConsole.
- 7. Klik Dodaj stazu.

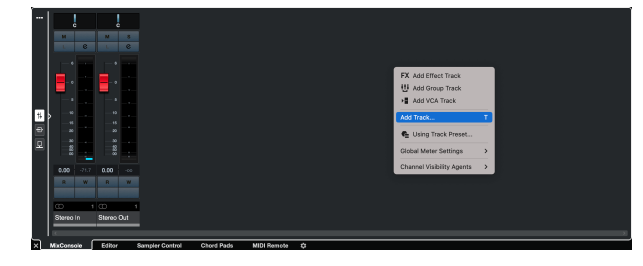

8. Konfigurirajte vrstu zapisa kao Audio i postavite **Audio ulaz** na kanal koji koristite na svom sučelju.

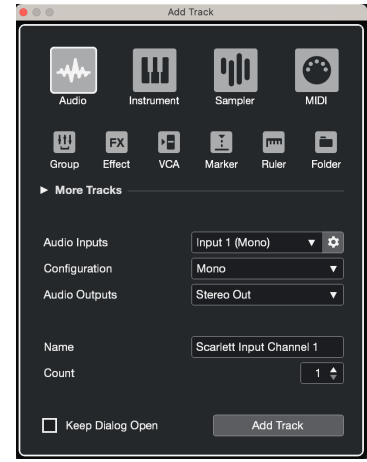

- 9. Klik Dodaj stazu.
- 10. Pritisnite gumb Omogući snimanje i Monitor ( $\bullet$   $\bullet$ ) (isključeno) na kanalu Cubase kako biste omogućili snimanje zapisa i kako biste ga mogli čuti pomoću nadzora ulaza  $\boxed{\bullet}$   $\boxed{\bullet}$  (na).
- 11. Pritisnite Zapis o prijevozu **u Cubaseovom transportu za početak** snimanja.

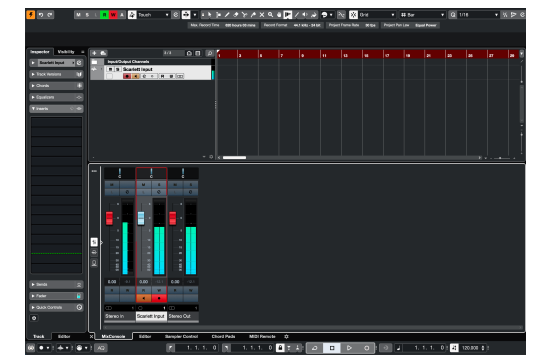

### <span id="page-35-0"></span>**Primjeri upotrebe**

### **Spajanje ulaza i izlaza**

Sljedeći dijagram pokazuje kako spojiti niz ulaza i izlaza na Scarlett 2i2.

Za spajanje vanjskih procesora, sintisajzera ili klavijatura pogledajte [Povezivanje uređaja na razini linije \[37\].](#page-36-0)

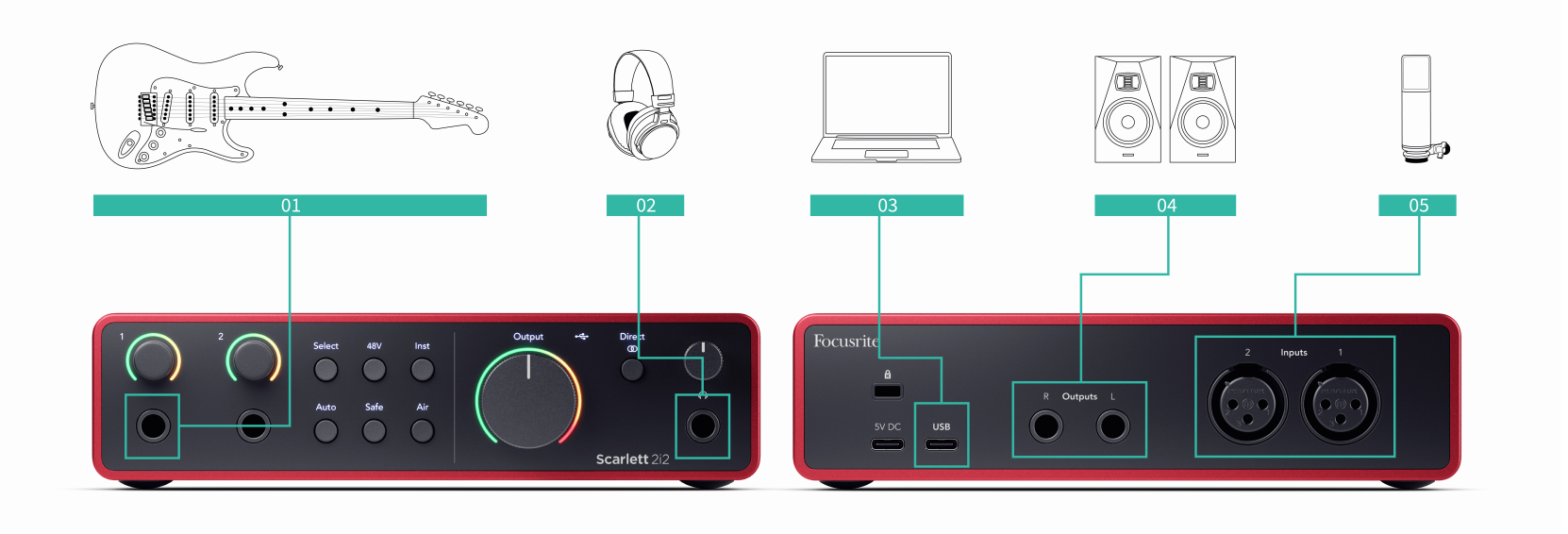

- 1. Povežite instrumente kao što su gitare, bas, elektro-akustične gitare i druge instrumente sa pickupima na ulaz **1** ili **2** 6,35 mm jack ulaz na prednjoj ploči. Kada povezujete instrument, koristite 6,35 mm do 6,35 mm TS mono jack kabel i postavite ulaz na "instrument" pomoću **Inst** dugme.
- 2. Spojite svoje slušalice (npr. slušalice Scarlett SH-450) preko 6,35 mm priključka na izlaz za slušalice. Za spajanje slušalica morate koristiti 6,35 mm TRS priključak. Ako je vaš priključak za slušalice manji, trebat će vam adapter za priključak za slušalice.
- 3. Spojite mikrofon (npr. CM25 MkIII) na **Unos 1** ili **2** koristeći XLR na XLR kabel. Morate spojiti mikrofon putem XLR kabela, drugi mikrofoni možda neće raditi ili ćete možda imati problema. Omogućite 48 V ako ga vaš mikrofon treba.
- 4. Spojite zvučnike monitora (koji se nazivaju i monitori) na izlaze **R** i **L** (desno i lijevo). Koristite 6,35 mm balansirane TRS jack kabele za spajanje monitora. Ako vaši monitori imaju različite priključke, pogledajte korisnički priručnik za monitor.
- 5. Spojite Scarlett na svoje računalo pomoću a **USB** kabel.

#### **Savjet**

 $\exists \mathbb{Q}$ 

The Scarlett 2i2 ima XLR ulaze straga za mikrofone i 6,35 mm (1/4") jack ulaze sprijeda za instrumente ili uređaje na razini linije.

Korištenje ulaza(a) utičnice na prednjoj ploči onemogućuje XLR mikrofonski ulaz. Ako ne dobivate zvuk iz svojih XLR ulaza, provjerite da ništa nije spojeno na ulaze prednje ploče.

### <span id="page-36-0"></span>**Povezivanje uređaja na razini linije**

Sljedeći dijagram pokazuje kako spojiti uređaj na razini linije na linijski ulaz na Scarlett 2i2.

Povežite uređaje na razini linije kao što su sintisajzeri, klavijature ili mikrofonska pretpojačala na bilo koji ulaz koristeći 6,35 mm jack ulaz na prednjoj ploči.

Kada povezujete uređaj na razini linije, upotrijebite kabel TRS priključka od 6,35 mm do 6,35 mm, ali imajte na umu da je svaki ulaz od 6,35 mm mono ulaz. Isključiti **Inst** kada povežete uređaje na razini linije s Scarlett 2i2.

1. Ovo prikazuje stereo sintisajzer spojen pomoću dva 6,35 mm kabela TRS priključka koji idu od lijevog i desnog izlaza sintisajzera do Scarlett 2i2'ovi ulazi **1** i **2**.

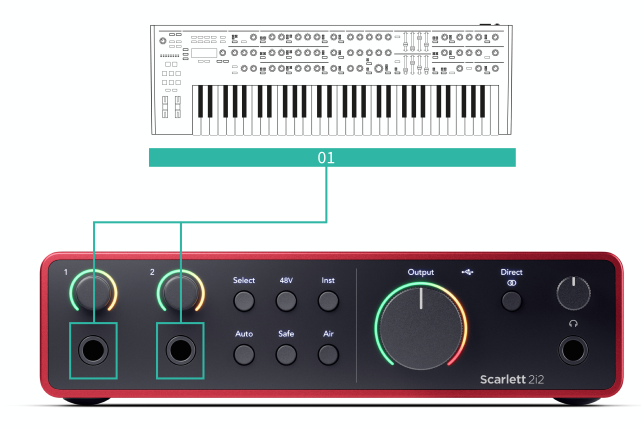

2. Ovo prikazuje dva mono izvora spojena na svaki ulaz na Scarlett 2i2. Ulazni **1**  ima priključeno mikrofonsko pretpojačalo, mikrofonsko pretpojačalo pojačava razinu signala na linijsku razinu, ako vaše mikrofonsko pretpojačalo ima XLR (M) izlaz, svejedno trebate ući u Scarlett pomoću 6,35 mm TRS priključka, na primjer pomoću XLR (F ) na 6,35 mm TRS jack kabel. Ulazni **2** ima mono sintisajzer povezan pomoću 6,35 mm TRS jack kabela.

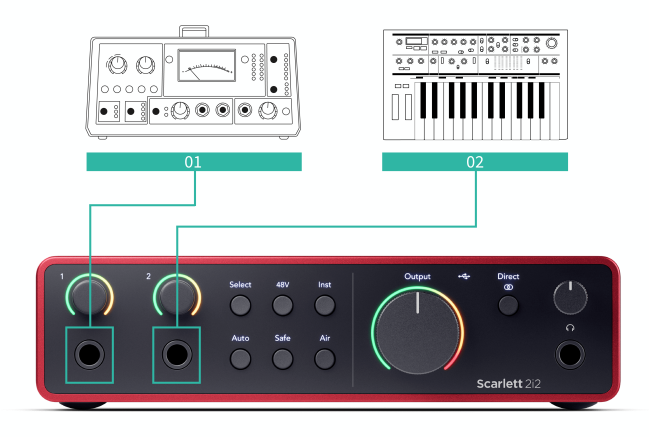

### **Povratna petlja**

S Loopbackom možete snimiti računalni zvuk i snimiti ga u svoj softver za snimanje na odvojenim kanalima zajedno s povezanim mikrofonima ili instrumentima.

Za korištenje povratne petlje odaberite ulaze channels 3-4 u vašem DAW softveru.

Povratna petlja funkcionira tako što 'povratno vraća' audio izlaze s vašeg računala na virtualne ulazne kanale unutar vašeg Scarletta. Bilo koji računalni zvuk može se snimiti u DAW (Digital Audio Workstation).

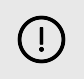

#### **Važno**

Kada koristite povratnu petlju, utišajte kanale u svom softveru za snimanje kako ne biste izazvali povratnu petlju.

### <span id="page-37-0"></span>**Samostalni način rada**

The Scarlett 2i2 ima samostalni način rada; ovaj način omogućuje vašem sučelju da propušta zvuk kada nije spojen na računalo. Ovo može biti korisno za:

- Povećanje broja pretpojačala na drugom sučelju ili mikseru koji ima samo ulaze na razini linije.
- Da biste koristili svoje studijske postavke bez da je vaše računalo uključeno ili priključeno, na primjer, da biste koristili svoju gitaru preko zvučnika ili bilo koje priključene elektronske glazbene opreme.

#### **Za postavljanje samostalnog načina rada:**

- 1. Spojite svoju Scarlett utičnicu na struju. To može biti USB zidni utikač, sličan onom koji koristite za punjenje telefona. Možete koristiti ili **USB** ili **5V DC** vezu za korištenje Scarlett u samostalnom načinu rada.
- 2. Povežite svoje ulaze i izlaze sa sučeljem kao i obično (pogledajte Primjeri upotrebe).
- 3. Uključite Direct Monitor kako biste bili sigurni da se ulazni signali šalju na izlaze (slušalice i linija).

Ako koristite jedan ili dva mono izvora, provjerite je li Direct postavljen na mono ili ako koristite stereo izvor, provjerite je li Direct postavljen na stereo **(\* 15** (vidjeti [Gumb za izravni monitor \[19\]\)](#page-18-0).

### <span id="page-38-0"></span>**Focusrite Control 2**

### **Focusrite Control 2 postavke**

Pritisnite elipsu **u I** a Focusrite Control 2gornjem desnom kutu i kliknite <sup>@ Preferences</sup> otvaranje stranice Postavke.

Stranica postavki ima sljedeće opcije:

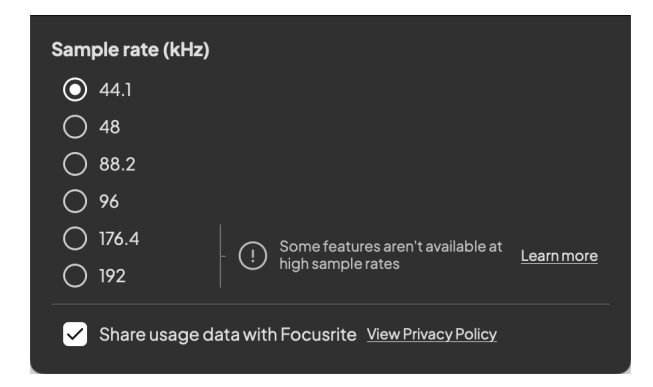

#### **Brzina uzorkovanja (kHz)**

Brzina uzorkovanja odnosi se na broj uzoraka u sekundi koje vaše računalo snima. Što je veća vrijednost, to je veća kvaliteta; no što je veća vrijednost, vaše snimke zauzimaju više prostora na tvrdom disku.

Često je korištenje 44,1 kHz više nego dovoljno za snimanje.

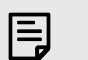

#### **Bilješka**

Neke značajke, navedene u nastavku, nisu dostupne pri četveropojasnim brzinama uzorkovanja (176,4 i 192 kHz).

- Zračni harmonijski pogon
- Clip Safe

#### **Analitika**

Upotrijebite ovaj potvrdni okvir da biste se uključili u analitiku korištenja koja će nam pomoći da napravimo Focusrite Control 2 bolje. Pogledajte naše [Politika privatnosti](https://focusrite.com/privacy-policy) za više informacija.

### <span id="page-39-0"></span>**Ažuriranje**

### **Ažuriranje Focusrite Control 2**

Mi ažuriramo Focusrite Control 2 povremeno s novim značajkama i poboljšanjima kako biste bili sigurni da izvlačite najviše iz svog Scarlett 2i2.

Postoje dva načina da budete sigurni da imate najnovije Focusrite Control 2 verzija:

- 1. Koristite program za ažuriranje u Focusrite Control 2:
	- 1. Otvoren Focusrite Control 2.
	- 2. Postoje dvije opcije u Focusrite Control 2.
		- a. Ako je dostupno ažuriranje, automatski se pojavljuje dijaloški prozor. Kliknite Instaliraj ažuriranje za početak ažuriranja.

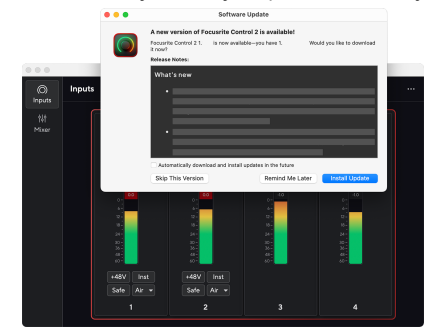

- b. Da biste provjerili koristite li najnoviju verziju, kliknite elipse **u**u Focusrite Control 2gornjem desnom kutu i kliknite Provjerite ima li ažuriranja.
- 3. Klik Instalirajte i ponovno pokrenite u upitu koji se pojavljuje nakon preuzimanja ažuriranja.

Focusrite Control 2 ažuriranja, prikazuje se sljedeći zaslon za ažuriranje prije ponovnog postavljanja softvera.

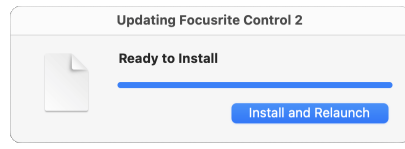

- 2. Instalirati Focusrite Control 2 s naše stranice za preuzimanja:
	- 1. Idite na web mjesto za preuzimanje Focusrite: [focusrite.com/downloads](http://focusrite.com/downloads)
	- 2. Nađi svoj Scarlett na web stranici Preuzimanja.
	- 3. preuzimanje datoteka Focusrite Control 2 za vaš operativni sustav (Windows ili Mac).
	- 4. Otvorite mapu Preuzimanja na računalu i dvaput kliknite na Focusrite Control 2 instalater.
	- 5. Za instalaciju slijedite upute na zaslonu Focusrite Control 2.
	- 6. Ako već nije, povežite svoj Scarlett sučelje s vašim računalom pomoću USB kabela.
	- 7. Otvoren Focusrite Control 2 i otkriva vaše Scarlett automatski.

### <span id="page-40-0"></span>**Ažuriranje vaše Scarlett**

Povremeno ažuriramo vaše Scarlett 2i2firmware s novim značajkama i poboljšanjima kako biste bili sigurni da izvlačite najviše iz svog Scarlett. Vaš Scarlett 2i2 ažurira se putem Focusrite Control 2.

#### **Da biste ažurirali svoju Scarlett:**

1. Otvoren Focusrite Control 2.

Ako je dostupno ažuriranje, Focusrite Control 2 govori vam kada ga otvorite.

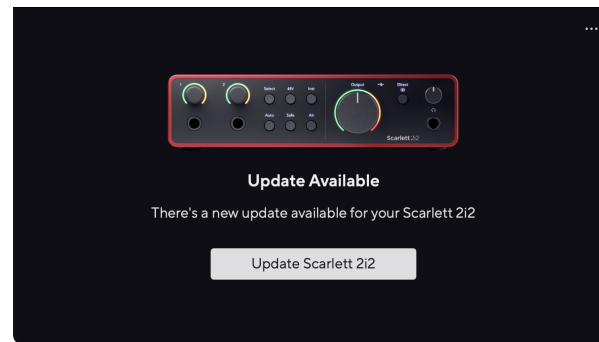

2. Klik Ažuriraj Scarlett 2i2.

Focusrite Control 2 pokreće ažuriranje, nemojte odspajati svoj Scarlett 2i2 dok je ažuriranje u tijeku.

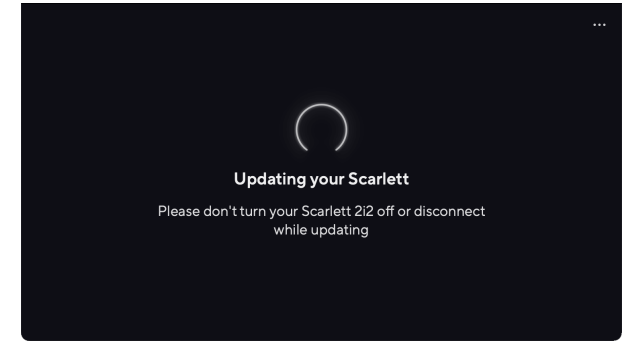

3. Klik Nastaviti nakon završetka ažuriranja.

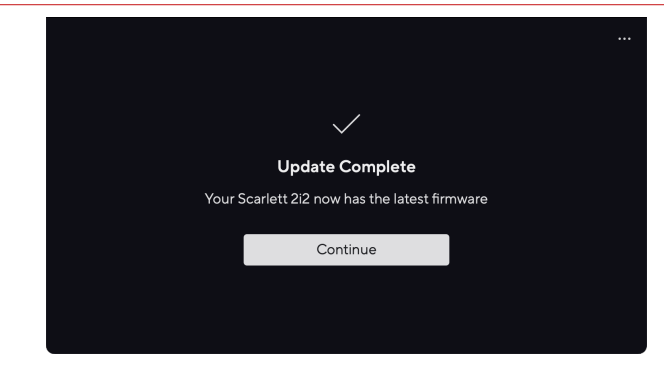

Vaš Scarlett 2i2 sada je ažuriran i možete ga nastaviti koristiti kao i obično.

## <span id="page-41-0"></span>**Tehnički podaci**

Ove specifikacije omogućuju vam da usporedite svoje Scarlett 2i2 s drugim uređajima i provjerite hoće li raditi zajedno. Ako niste upoznati s ovim specifikacijama, ne brinite, ne morate znati ove informacije da biste koristili svoj Scarlett 2i2 s većinom uređaja

### **Specifikacije izvedbe**

Gdje je to moguće, mjerimo sve sljedeće brojke performansi [AES17.](https://focusrite.com/en/what-is-aes17)

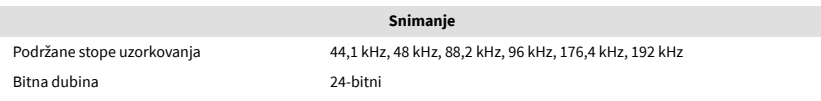

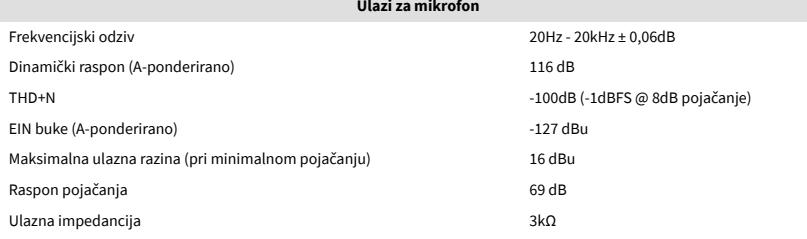

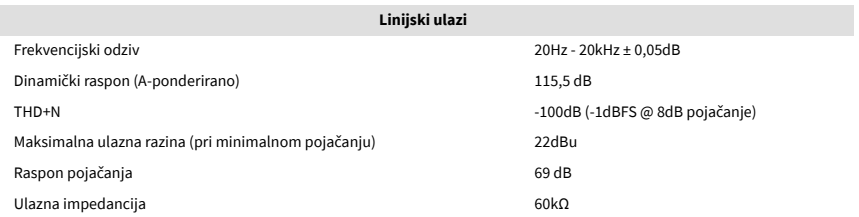

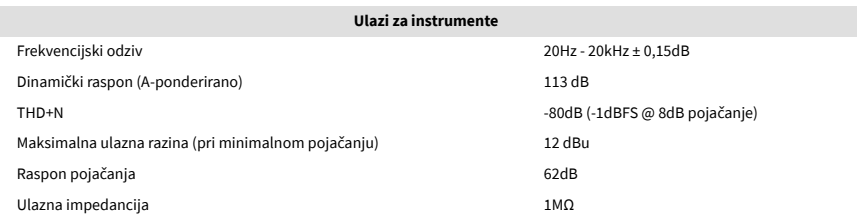

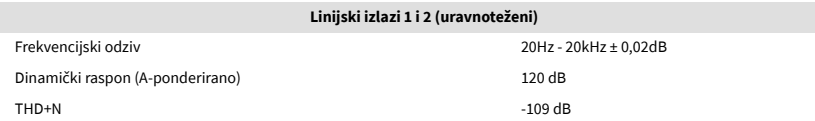

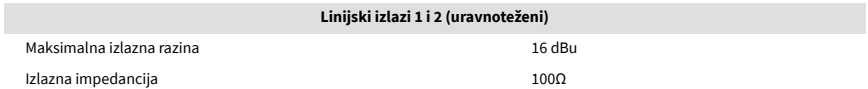

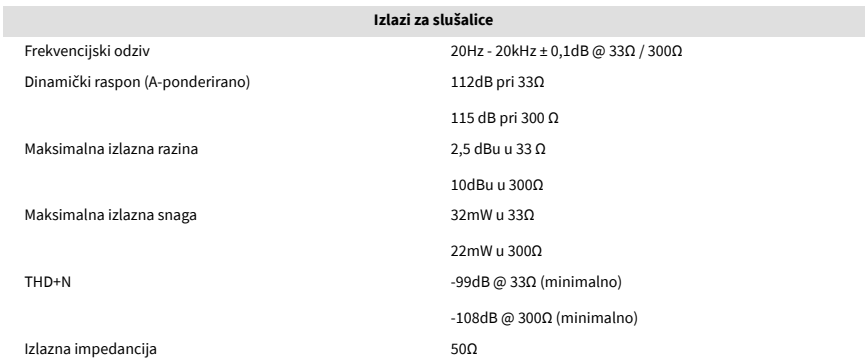

#### Scarlett 2i2 4th Gen Studio Pack Korisnički vodič

### <span id="page-42-0"></span>**Fizičke i električne karakteristike**

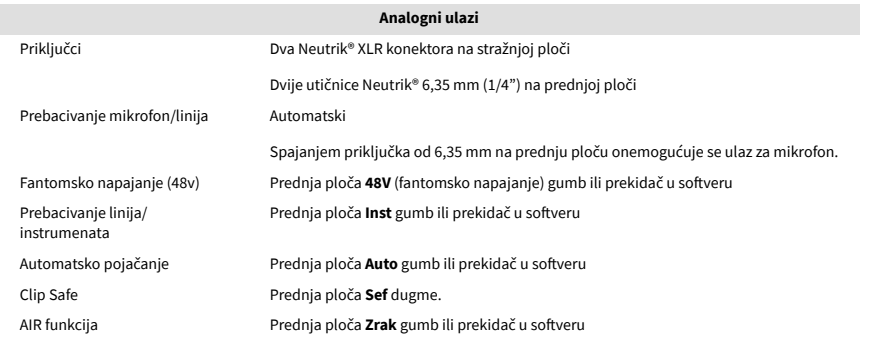

**Analogni izlazi**

Kontrola glavne izlazne razine Analogna kontrola na prednjoj ploči s mjeračem izlazne razine prije zatamnjenja

**Drugi I/O**

Uravnoteženi izlazi Dvije Neutrik®6,35 mm (1,4") TRS jack utičnice na stražnjoj ploči Izlaz za slušalice Stereo 6,35 mm (1,4") TRS utičnica na prednjoj ploči

Kontrola razine slušalica Analogna kontrola na prednjoj ploči

USB Jedan USB 2.0 Type-C priključak za podatke i napajanje -

Jedan USB Type-C priključak za napajanje - **5V DC**

**Težina i dimenzije** Dubina 117 mm (4,60 inča) **Ekološki** Radna temperatura 40°C / 104°F Maksimalna radna temperatura okoline

### **Redoslijed kanala**

#### **Ulazni kanali**

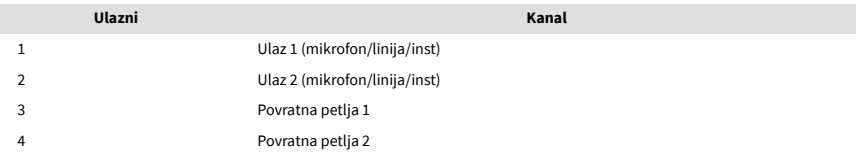

#### **Izlazni kanali**

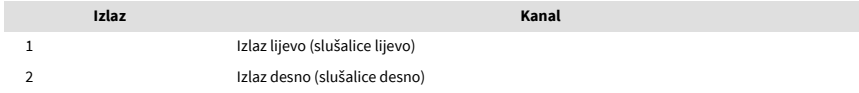

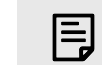

#### **Bilješka**

Izlazi 1 i 2 dijele isti izvor kao i izlaz za slušalice. Kakav god signal bio prisutan na linijskim izlazima, čut ćete i iz izlaza za slušalice.

### 4,5 W

900 mA

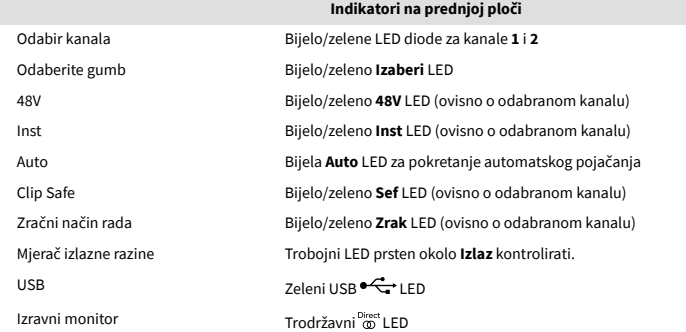

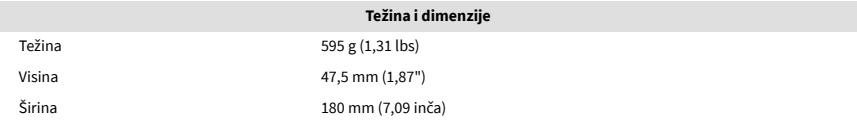

### <span id="page-43-0"></span>**Specifikacije mikrofona CM25 Mk III**

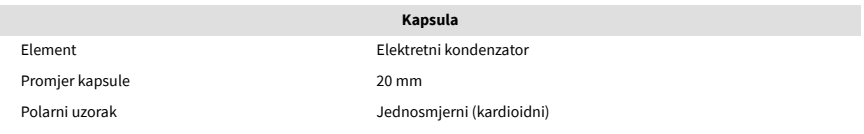

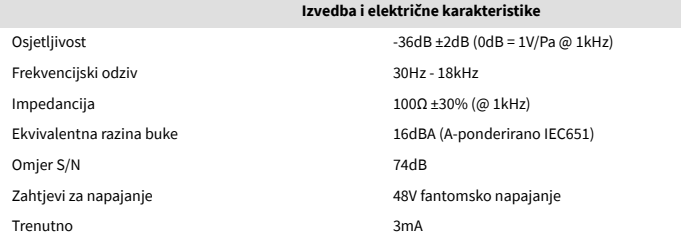

#### **Grafikon frekvencijskog odziva**

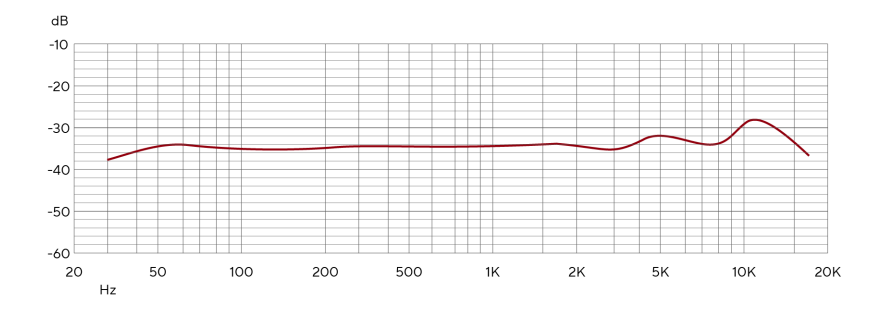

Grafikoni frekvencijskog odziva mikrofona pokazuju kako mikrofon hvata različite frekvencije. Ravni grafikon znači da mikrofon jednako hvata sve frekvencije, grafikoni s vrhovima ili padovima znače da je mikrofon više ili manje osjetljiv na neke frekvencije. Dizajnirali smo CM25 MkIII kao svestrani mikrofon, ali posebno dobro radi za snimanje vokala i akustičnih instrumenata.

#### **Grafikon polarnog uzorka**

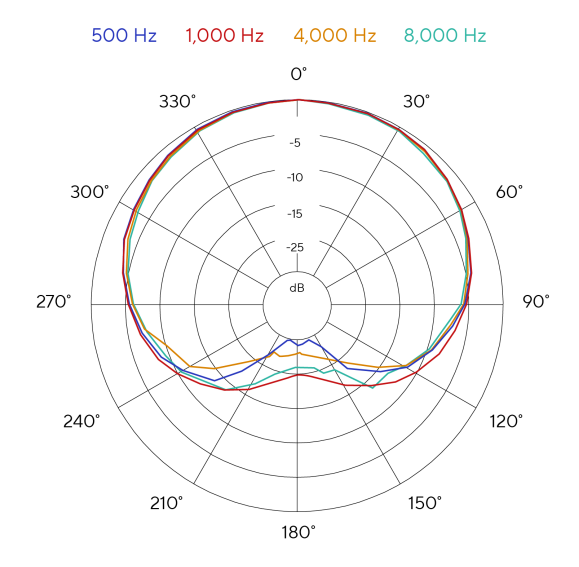

Tablice polarnog uzorka mikrofona pokazuju kako mikrofon hvata zvuk iz različitih smjerova i na različitim frekvencijama. Postoji nekoliko vrsta polarnog uzorka, CM25 MkIII ima kardioidni uzorak. Ovaj uzorak u obliku srca prima zvuk uglavnom sprijeda (0º), dok odbija zvuk sa strane (270º i 90º) i straga (180º). Ovo je korisno za snimanje uz smanjenje pozadinske buke.

### <span id="page-44-0"></span>**Dimenzije**

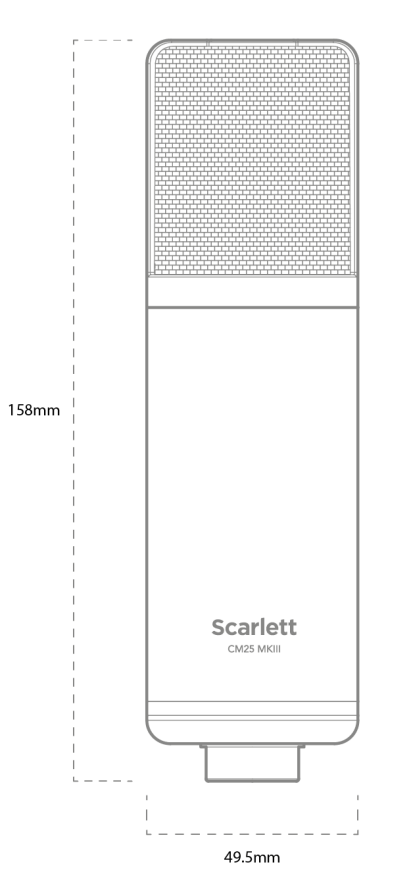

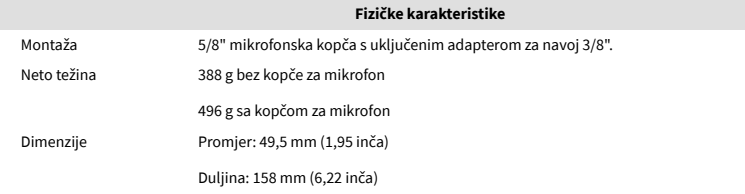

## **Specifikacije slušalica SH-450**

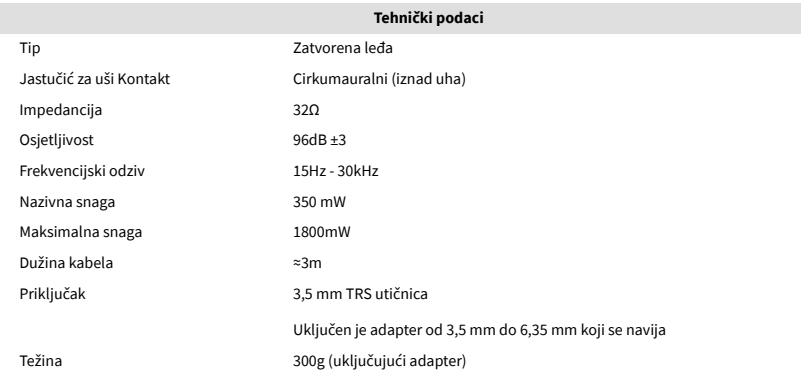

### **Dimenzije**

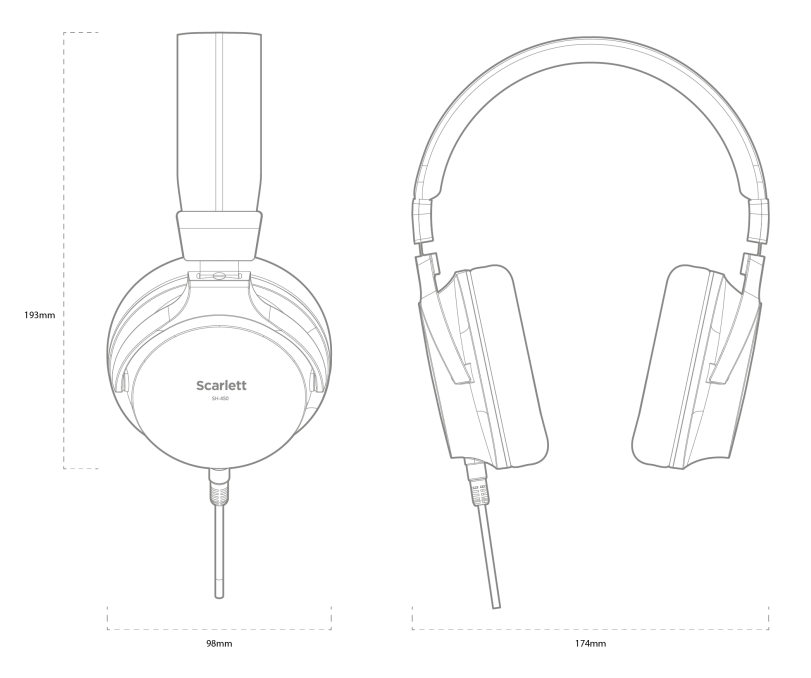

### <span id="page-45-0"></span>**Obavijesti**

### **Rješavanje problema**

Za sve upite o rješavanju problema posjetite Centar za pomoć Focusrite na adresi [support.focusrite.com](http://support.focusrite.com).

### **Autorska prava i pravne obavijesti**

Focusrite je registrirani zaštitni znak i Scarlett je zaštitni znak Focusrite Group PLC.

Svi ostali zaštitni znaci i trgovačka imena vlasništvo su svojih vlasnika.

2023 © Focusrite Audio Engineering Limited. Sva prava pridržana.

### <span id="page-46-0"></span>**Zasluge**

Focusrite želi zahvaliti sljedećim članovima Scarlett 4th Gen tima na njihovom napornom radu da vam donesu ovaj proizvod:

Aarron Beveridge, Adam Watson, Adrian Dyer, Adrien Fauconnet, Alex Middleton-Dalby, Alice Rizzo, Alistair Smith, Andy Normington, Andy Poole, Andy West, Arne Gödeke, Bailey Dayson, Bamber Haworth, Bash Ahmed, Ben Bates, Ben Cochrane, Ben Dandy, Benjamin Dunn, Bran Searle, Callum Denton, Carey Chen, Cerys Williams, Chris Graves, Dan Clarke, Dan Stephens, Dan Weston, Daniel Hughley, Daniel Johnson, Danny Nugent, Dave Curtis, David Marston, Derek Orr, Ed Fry , Ed Reason, Eddie Judd, Ellen Dawes, Emma Davies, Flavia Ferreira, Greg Westall, Greg Zielinski, Hannah Williams, Harry Morley, Ian Hadaway, Isaac Harding, Jack Cole, Jake Wignall, James Hallowell, James Otter, Jason Cheung, Jed Fulwell, Jerome Noel, Jesse Mancia, Joe Crook, Joe Deller, Josh Wilkinson, Joe Munday, Joe Noel, Jon Jannaway, Julia Laeger, Kai Van Dongen, Keith Burton, Kiara Holm, Kieran Rigby, Krischa Tobias, Lars Henning, Laurence Clarke , Loz Jackson, Luke Piotrak, Luke Mason, Marc Smith, Mark Greenwood, Martin Dewhirst, Martin Haynes, Mary Browning, Massimo Bottaro, Matt Morton, Matt Richardson, Max Bailey, Michalis Fragkiadakis, Mick Gilbert, Mike Richardson, Nicholas Howlett, Nick Lyon, Nick Thomson, Oliver Tapley, Olly Stephenson, Paul Chana, Paul Shufflebotham, Pete Carss, Pierre Ruiz, Richard Carvalho, Richard Walters, Robert Blaauboer, Robert Mitsakov, Ross Chisholm, Sam Lewis, Samuel Price, Sandor Zsuga, Sebastian Heinz, Simon Burges, Stefan Archer, Stefan Elmes, Steve Bush, Stratis Sofianos, Taavi Bonny, Taren Gopinathan, Tom Carter, Tom Haines, Tony Pow, Valeria Cirillo, Will Hoult, Will Munn, Vidur Dahiya, Wade Dawson, Zih-Syuan Yang.

Autor Ed Fry.